## **Tomšić, Karlo**

#### **Undergraduate thesis / Završni rad**

### **2018**

*Degree Grantor / Ustanova koja je dodijelila akademski / stručni stupanj:* **University North / Sveučilište Sjever**

*Permanent link / Trajna poveznica:* <https://urn.nsk.hr/urn:nbn:hr:122:206890>

*Rights / Prava:* [In copyright](http://rightsstatements.org/vocab/InC/1.0/) / [Zaštićeno autorskim pravom.](http://rightsstatements.org/vocab/InC/1.0/)

*Download date / Datum preuzimanja:* **2025-01-22**

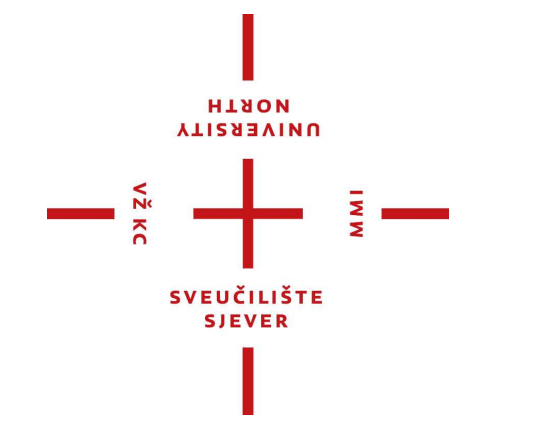

*Repository / Repozitorij:*

[University North Digital Repository](https://repozitorij.unin.hr)

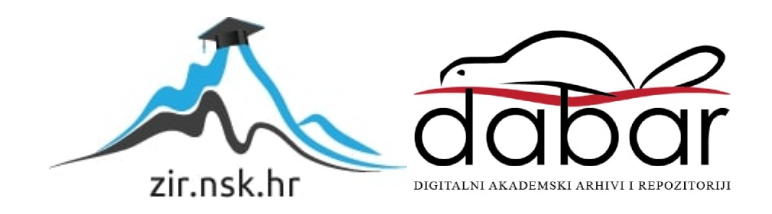

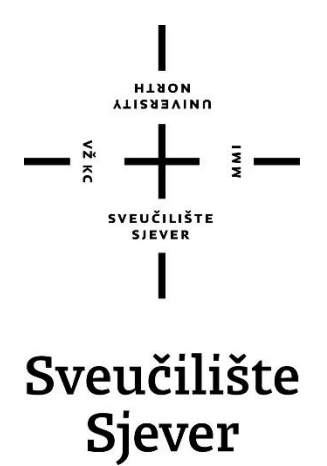

 **Završni rad br. 610/MM/2018.**

# **Primjena grafičkih alata za podešavanje slika**

**Karlo Tomšić, 4718/601**

Varaždin, rujan 2018. godine

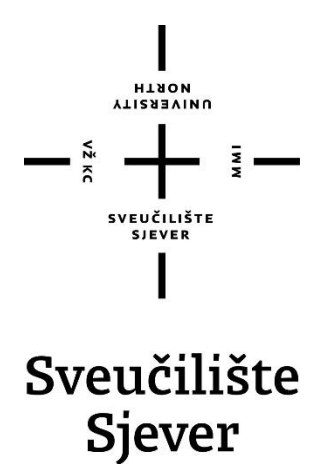

**Odjel za Multimediju, oblikovanje i primjenu**

**Završni rad br. 610/MM/20185**

# **Primjena grafičkih alata za podešavanje slika**

**Student**

Karlo Tomšić, 4718/601

#### **Mentor**

Damir Vusić, Izv. prof. dr. sc.

Varaždin, rujan 2018. godine

Sveučilište Sjever Sveučilišni centar Varaždin 104. brigade 3, HR-42000 Varaždin

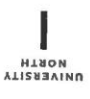

# Prijava završnog rada

Definiranje teme završnog rada i povjerenstva

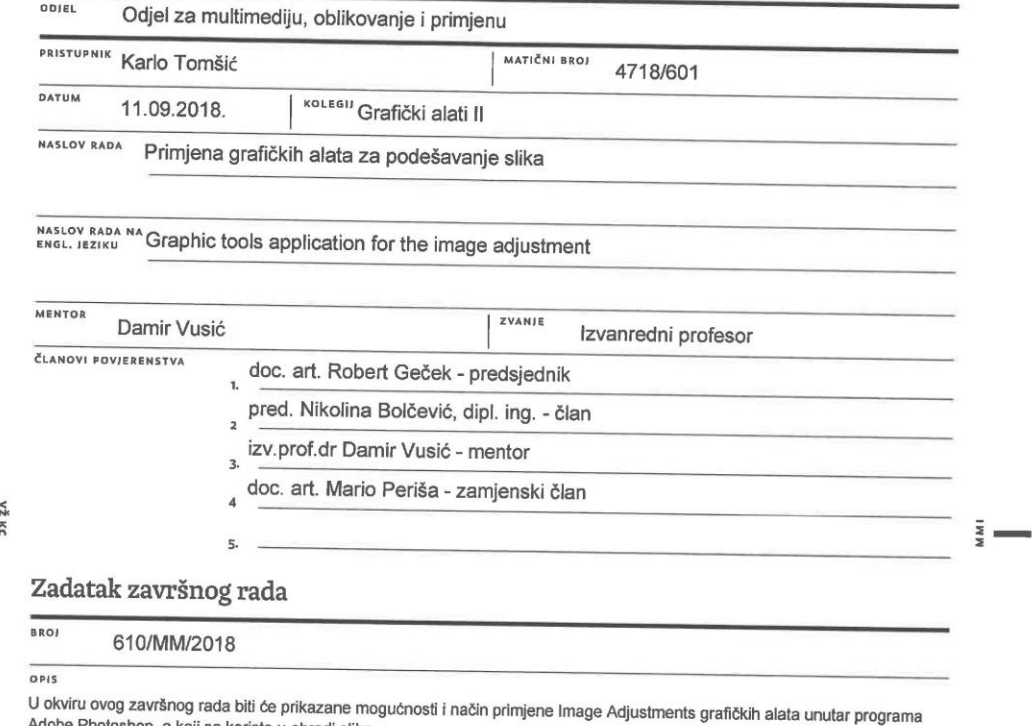

U okviru ovog završnog rada biti će prikazane mogućnosti i način primjene Image Adjustments grafičkih alata unutar programa<br>Adobe Photoshop, a koji se koriste u obradi slika.<br>Adobe Photoshop, a koji se koriste u obradi sli

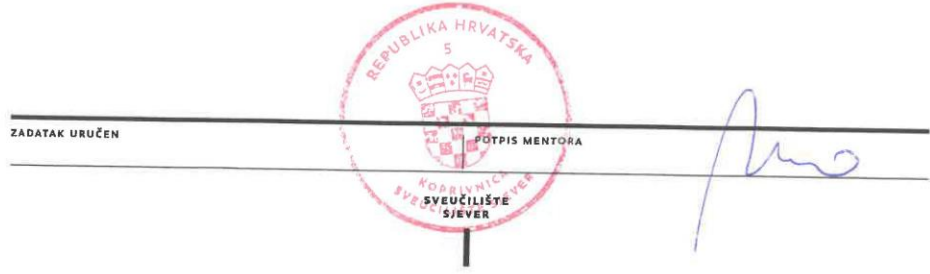

# **Predgovor**

Tema završnog rada je nastala zahvaljujući kolegiju Grafički alati i osobnome interesu u radu sa računalnim programima za obradu fotografija i dizajna. Također, zbog velikog broja korisnika društvenih mreža gdje prevladavaju fotografije je nastala ideja za prikaz obrađivanja vlastitih fotografija.

Želio bih se zahvaliti profesoru i mentoru, izv. prof. dr. sc. Damiru Vusiću na pruženoj pomoći i savjetima u procesu realizacije ovog rada.

Zahvaljujem se autorima i profesorima Snježani Ivančić Valenko, Anji Zorko i Nikolini Bolčević Horvatić. Njihova knjiga "Obrada bitmap grafike" ima veliki utjecaj na ovaj rad te njegovu izradu.

Također zahvaljujem se Leu Pintariću bez kojeg realizacija ovoga rada ne bi bila moguća, te prijateljima koji su bili uz mene tijekom studiranja.

## **Sažetak**

Ovaj rad sadrži pojmove vezane uz Photoshop program kao što su Image Adjustment i Layer. Također uključuje samostalno izrađene fotografije koje su prikazane u verziji prije i nakon korištenja filtera. U današnje vrijeme Photoshop je iznimno popularan program koji omogućuje korisniku obradu slika i fotografija na profesionalnoj razini. Osim što je vrlo popularan, dostupan je i diljem svijeta u mnogobrojnim verzijama na raznim operacijskim sustavima kao što su Microsoft Windows i Apple kako bi olakšao svakome korisniku jednostavniju i bržu upotrebu. Izrađen je od strane Adobe Systems kompanije [1]. Photoshop nije bilo kakav program za obradu, već je jedan od najmoćnijih programa u svijetu te unatoč velikoj konkurenciji i pristupačnijim cijenama daleko odstupa od ostalih programa. Što se tiče profesionalnog pristupa, ne samo da je među najboljim alatima u svijetu već je jedini alat koji je većina profesionalaca izabrala. Osim što je korišten u profesionalnome svijetu prilično se mnogo koristi u osobne svrhe jer njegovo sučelje i jednostavnost omogućava lakši pristup obradi fotografija. Smatra se da je jedan od bitnih dijelova multimedije, a samo značenje multimedije je bilo koja kombinacija teksta, grafike, zvuka, animacije i videozapisa dostavljena na elektronski način. Kada se elementi multimedije povežu, tada se mogu probuditi misli i centri akcije unutar svijesti ljudi [2]. Photoshop može dovesti fotografije do savršenstva. Bez obzira na to koliko je tema fotografije bitna ili koji je uređaj korišten za snimanje, uvijek postoji način kako je poboljšati uz pomoć Photoshopa. Iako je Photoshop primarno zamišljen kao program za obradu slika, mogućnosti mu se s godinama povećavaju. Bez obzira je li neka slika snimljena fotoaparatom, skenirana ili u cijelosti napravljena u Photoshopu, ona se sastoji od piksela, a Photoshop služi za korekciju i mijenjanje boje tih piksela kako bi dobio željeni rezultat. Adobe Photoshop je program za rad s bitmap grafikom, a najčešće se koristi za obradu fotografija snimljenih digitalnim fotoaparatom, skeniranih fotografija ili onih koje su u cijelosti izrađene u Photoshopu. Zasniva se na radu s pikselima, a pikseli su najmanji dio slike [5].

**Ključni pojmovi:** Photoshop, Image Adjustment, fotografije, obrada, bitmap, pikseli

# **Popis korištenih kratica**

- **HDR** High Dynamic Range visoki dinamički raspon. Odnos između najsvjetlije i najtamnije točke na fotografiji.
- **PS** Photoshop kratica za program

# SADRŽAJ

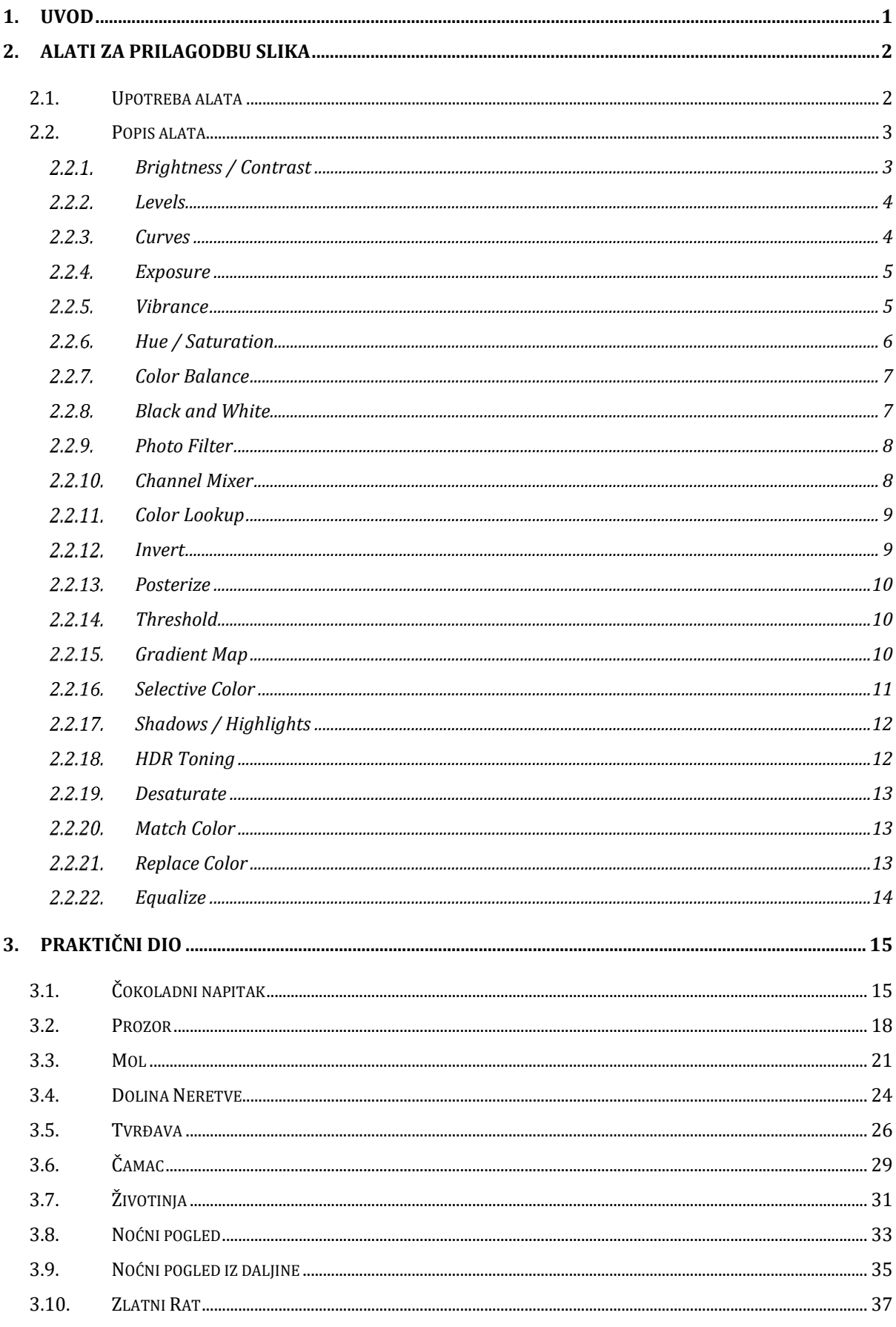

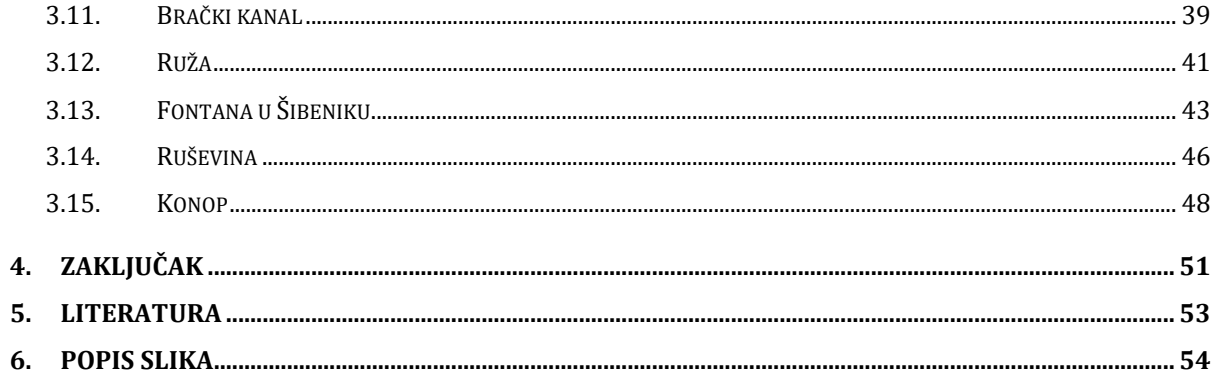

## <span id="page-11-0"></span>**1. Uvod**

.

Glavna tema ovoga rada je obrada fotografija putem Image / Adjustment alata . U radu su obrađeni alati koji se koriste diljem svijeta te najkorisniji za osobnu i profesionalnu upotrebu. Alati su pojašnjeni kroz obrađene fotografije i pripadajući tekst. Uz navedene alate priložena je pripadajuća slika kako bi pobliže objasnila svrhu i cilj alata te efekta koji pruža. Alati su podijeljeni u pripadajuće grupe i kroz objašnjenje provedeni u korištene podgrupe.

Ova tema je odabrana kako bi se olakšalo snalaženje u korisničkom sučelju Adobe Photoshop, kako početnicima tako i profesionalcima. Također onima koji nemaju dovoljno volje i vremena u potrazi za savršenim, korisnim i jednostavnim načinom za obradu fotografije budući da program nudi mnoštvo opcija za obradu. Osim lakšega snalaženja tema je odabrana jer nudi mnoštvo zanimljivih metoda i efekata koje nude različit spektar doživljaja i emocija.

Rad se sastoji od nekoliko cjelina. Nakon uvoda slijedi poglavlje koje općenito opisuje alate i njihovu upotrebu. Nakon toga dolazi praktično poglavlje u kojemu se nalazi desetak fotografija. Svaka od tih fotografija obrađena je u zasebnom potpoglavlju. Na kraju teorijskih i praktičnih poglavlja u zaključku su priloženi svi dojmovi i analiza.

## <span id="page-12-0"></span>**2. Alati za prilagodbu slika**

Prilagodba slika (eng. Image Adjustments) sadrži skupinu korisnih alata za obradu fotografija koji mogu biti destruktivni i nedestruktivni [3]. Za većinu ljudi alati mogu biti jako komplicirani te dovode do pomutnje. To može dovesti do promjena u fotografijama koje se ne mogu vratiti na prethodno stanje ili jednostavno nestanu. Izbornik Image sadrži naredbe za promjenu načina prikaza boje (eng. Mode),grupu naredbi za uređivanje boja (eng. Adjustments), nekoliko automatskih korekcija slike, mogućnosti promjene veličine slike i platna, zakretanje i zrcaljenje platna, dupliciranje te još neke napredne opcije [5]. Photoshop je baziran na slojevima (eng. Layers) zbog preglednijeg i lakšeg uređivanja. Svaka fotografija smještena u dokument ili crtež koji se izrađuje nalazi se na svojem sloju. Obični slojevi (eng. Layer) slikovni su objekti i mogu biti djelomično ili potpuno prozirni, mogu se modificirati pomoću transformacija, uređivati naredbama, filtrima i alatima [5]. Korekcijski sloj ili sloj ispune (eng. Adjustment Layer) posebna je vrsta slojeva pomoću kojih se može utjecati na prikaz ostalih slojeva. Korekcijski slojevi omogućuju nedestruktivnu izmjenu slika. To znači da zapravo ne mijenjamo sliku nego samo njezin prikaz. Korekcijski sloj moguće je privremeno isključiti, modificirati ili u potpunosti obrisati. (Korekcijske naredbe iz izbornika Image destruktivne su, nepovratno mijenjaju aktivan sloj ili selekciju) [5]. Problemi se javljaju kada korisnici sa malo iskustva u Photoshopu miješaju destruktivne i nedestruktivne alate što dovodi do mnogo grešaka usred obrađivanja fotografije.

#### <span id="page-12-1"></span>**2.1. Upotreba alata**

U prethodnome odlomku navedeno je da postoje dva tipa prilagodbe koje neiskusni korisnici često miješaju što dovodi do mnogo pogrešaka, a to su destruktivne i nedestruktivne prilagodbe. Uz pravilnu primjenu i razumijevanje ta dva tipa fotografija može biti profesionalno obrađena. Nakon primjene destruktivnih alata nema povratka na originalnu verziju slike dok nedestruktivnom obradom Photoshop dodaje novi sloj (eng. Layer) na kojem se vrši obrada te originalna verzija ostaje netaknuta. Moguća je kasnija obrada ukoliko bude potrebna. Logično je da ne bi trebalo koristiti destruktivne alate ukoliko je željeni efekt na slici identičan kao i sa upotrebom nedestruktivnih alata no ponekad je i korisno. Ukoliko bi na primjer računalo koje koristite zajedno s nekim sadržavalo rad koji bi željeli da ostane netaknut. Destruktivni alati se nalaze pod Image / Adjustments sekcijom, dok se nedestruktivni nalaze pod Layer / New Adjustment Layer [4].

#### <span id="page-13-0"></span>**2.2. Popis alata**

U navedenome odlomku ukratko je opisan svaki element Image / adjustment alata, te njihova primjena. Adjustments naredbe, ili korekcijske naredbe, mogu se pronaći u podizborniku Adjustments izbornika Image. Korekcijske naredbe omogućuju razne popravke boja, korekcije svjetline, kontrasta, ekspozicije, tonskog raspona, zamjenu boja i drugo. Vrlo su slične korekcijskim slojevima, ali za razliku od slojeva, naredbe su destruktivne, nepovratno će promijeniti trenutno aktivan sloj ili selekciju [5]. Otprilike u 80 posto slučajeva je za obradu slike dovoljno koristiti Image / adjustment alate [4]. Trenutno postoje 22 elementa koja se mogu primijeniti na fotografiju [8]. Navedene automatske korekcije ponekad su dovoljne da bi se donekle brzo popravila fotografija, ali svaka je fotografija posebna i najčešće je potrebna i dodatna korekcija pomoću preciznijih naredbi.

#### <span id="page-13-1"></span> $2.2.1.$ **Brightness / Contrast**

Služi za jednostavnu primjenu kontrasta i svjetline fotografije. Pomicanjem Brightness klizača udesno povećava se tonalitet i svjetlina slike dok se pomicanjem ulijevo smanjuje tonalitet i povećava sjena. Contrast klizač smanjuje ili proširuje cjelokupni opseg tonskih vrijednosti fotografije.

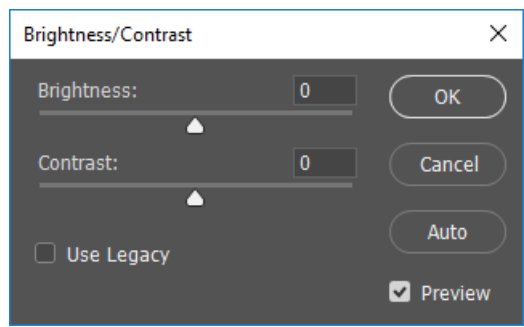

**Slika 1** Brightness

#### <span id="page-14-0"></span> $2.2.2.$ **Levels**

Upotrebom Levels sloja prikazuje se Histogram koji daje grafički prikaz sjene (eng. Shadow - black) međutona (eng. Midtone - gray) i osvjetljenja (eng. Higlights - white) fotografije [4].

Fotografija koja je naglašena u sredini (eng. Midtone) histograma je plitka te ima manjak kontrasta. Pomicanjem klizača u obliku trokuta se dodaju nove točke na fotografija. Bijelom točkom se osvjetljuje fotografija a crnom potamnjuju sjene (Slika 2).

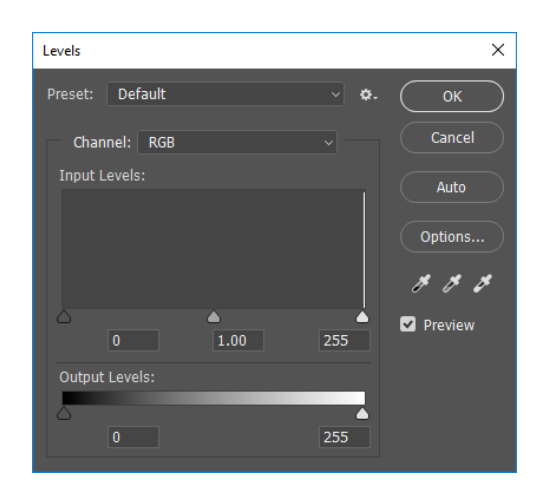

**Slika 2** Levels

#### <span id="page-14-1"></span> $2.2.3.$ **Curves**

Curves alat prikazuje fotografiju kao koordinatnu mrežu. Također sadrži kopiju histograma i omogućuje korekciju tonova, ali u više od tri točke (Slika 3). Curves, kako mu i ime govori (eng. Curves = krivulja), omogućuje dodavanje do 14 točaka, što s početne dvije čini ukupno 16 točaka za korekciju tonskog raspona slike. Dijagonalna linija prikazuje najtamniji dio fotografije dole ulijevo a najsvjetliji na vrhu desno [5]. Klikom na liniju određuje se koji dio fotografije se želi izmijeniti. Također ima i Eyedropper pomoću kojega se odabere određena boja na fotografiji te doda na liniju za obradu [8].

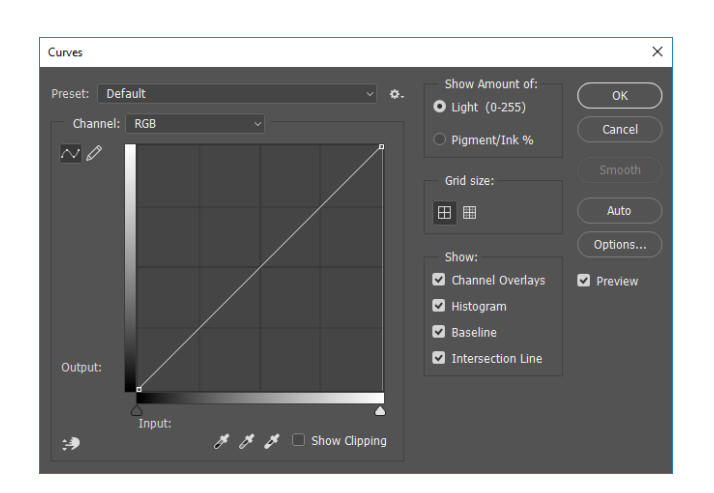

**Slika 3** Curves

#### <span id="page-15-0"></span> $2.2.4.$ **Exposure**

Služi za korekciju tonske vrijednosti HDR fotografija koje imaju 32 bita. Koristi se pomoću linearnog razmaka boje poznatijeg kao Gamma umjesto razmaka boje fotografije kako bi se ukomponirale tonske vrijednosti.

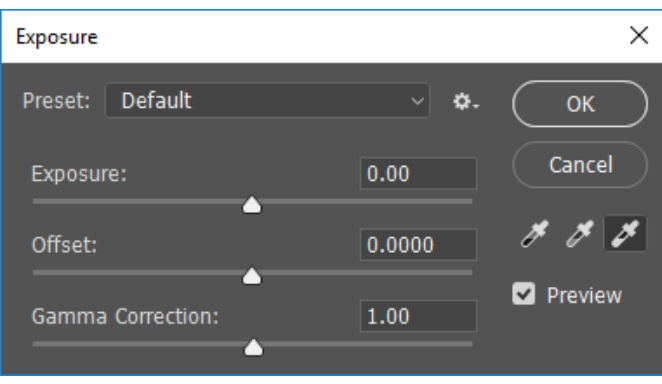

**Slika 4** Exposure

#### <span id="page-15-1"></span> $2.2.5.$ **Vibrance**

Povećava intenzitet zamućenijih i tamnijih fotografija te ostavlja boje koje su pravilno zasićene kao dodatno svijetlo za boje. Također sprječava da tonovi kože budu prezasićeni.

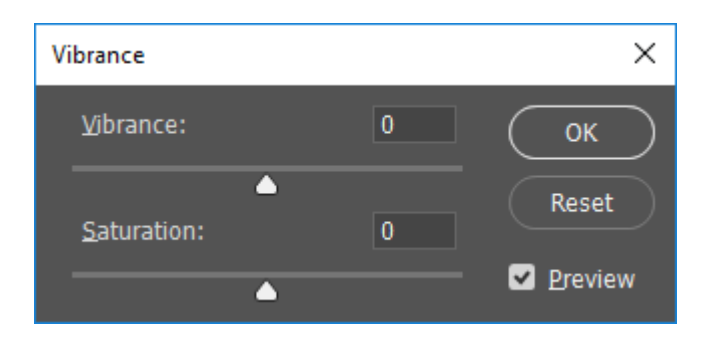

**Slika 5** Vibrance

#### <span id="page-16-0"></span> $2.2.6.$ **Hue / Saturation**

Omogućava promjenu boje (nijansu - eng. Hue) te bogatiji izgled (zasićenost – eng. Saturation). Hue klizač omogućuje razmještaj i promjenu boje. Saturation prikazuje koliko je čista nijansa (eng. Hue). Boja bez zasićenja je siva.

#### Sadrži tri dijaloga (Slika 6.):

Nijansa (eng. Hue): utječe na vrijednost boje. Pomicanjem pokazivača spektar boja se mijenja. Korisno je kada se primjenjuje na određenu boju.

Zasićenost (eng. Saturation): prikazuje intenzitet boje. Pomicanjem pokazivača udesno daje slici intenzivnije boje. Suprotno od toga boje se približavaju vrijednosti sive (eng. Grayscale) Svjetlina (eng. Lightness): utječe na svjetlinu i kontrast fotografije [4].

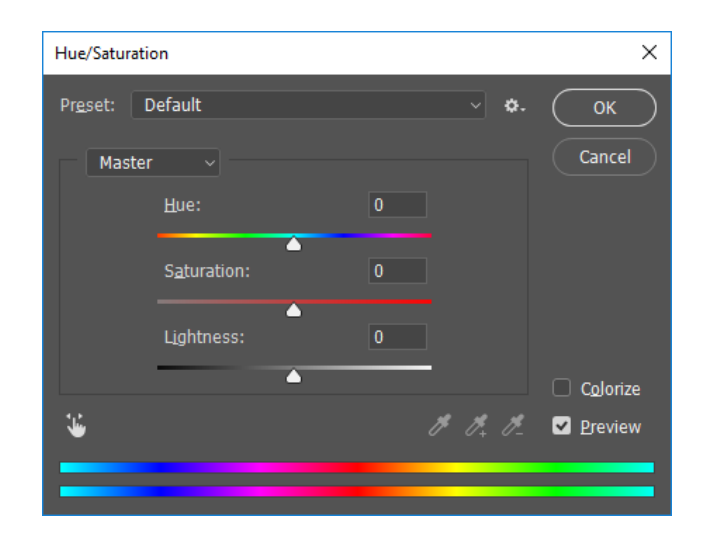

**Slika 6** Hue / Saturation

#### <span id="page-17-0"></span> $2.2.7.$ **Color Balance**

Sadrži balans boja pomoću RGB i CMY klizača (Slika 7). Osim balansa boje može se i posebno odrediti balans samoga tona. Omogućuje korekciju neuravnoteženosti boja. Balans boje uređuje se prema boji i tonu. Može se odabrati uređivanje sjena, srednjih tonova ili svijetlih tonova. Za ispravljanje boje upisuje se vrijednost ili pomiče klizač boje suprotne onoj čiju vrijednost želimo smanjiti[5].

| <b>Color Balance</b>                                                      | ×                                 |
|---------------------------------------------------------------------------|-----------------------------------|
| <b>Color Balance</b><br><b>Color Levels:</b><br>0<br>$\bf{0}$<br>$\bf{0}$ | OK                                |
| Cyan                                                                      | Cancel<br>Red                     |
| Magenta<br>Yellow                                                         | Green<br><b>V</b> Preview<br>Blue |
| <b>Tone Balance</b>                                                       |                                   |
| O Midtones<br>Shadows<br>Highlights<br>O                                  |                                   |
| Preserve Luminosity                                                       |                                   |

**Slika 7** Color Bala*nce*

#### <span id="page-17-1"></span> $2.2.8.$ **Black and White**

Napredan način promjene fotografije u crno bijelu. Omogućava kontrolu svjetline boje. Postoji mogućnost mijenjanja svake boje pojedinačno za bogatije tonove.

| <b>Black and White</b> |               |               | ×       |
|------------------------|---------------|---------------|---------|
| Preset: Default        | √∥.¢s.        |               | OK      |
| Reds:                  | 40            | %             | Cancel  |
| n<br>Yellows:          | 60<br>□<br>Ò  | %             | Auto    |
| Greens:<br>n           | 40            | $\%$          | Preview |
| Cyans:                 | 60<br>n       | $\%$          |         |
| Blues:                 | 20            | $\frac{9}{6}$ |         |
| n<br>Magentas:         | 80            | %             |         |
| $\Box$ Tint            | n             |               |         |
| Hue                    |               |               |         |
| Saturation             | $\frac{9}{6}$ |               |         |
|                        |               |               |         |

**Slika 8** Black and White

#### <span id="page-18-0"></span> $2.2.9.$ **Photo Filter**

Pomoću Photo filtera se mijenjaju viška boje na fotografiji. Daje osjećaj kao da je drugačija leća u boji na fotoaparatu. Density pokazivač pomaže u promjeni intenziteta filtera koji je primijenjen na fotografiji.

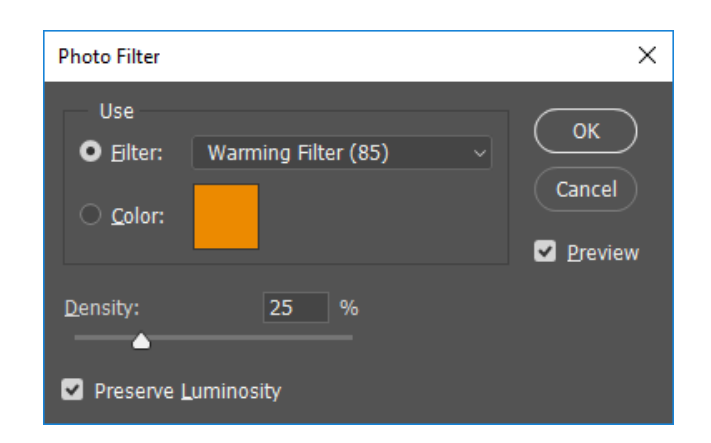

**Slika 9** Photo Filter

#### <span id="page-18-1"></span>**Channel Mixer**

Opcija Channel Mixer omogućuje miješanje kanala boje na fotografiji uz tri seta boja koje su komplementarne. Cyan-Red, Magente-Green i Yellow-Blue.

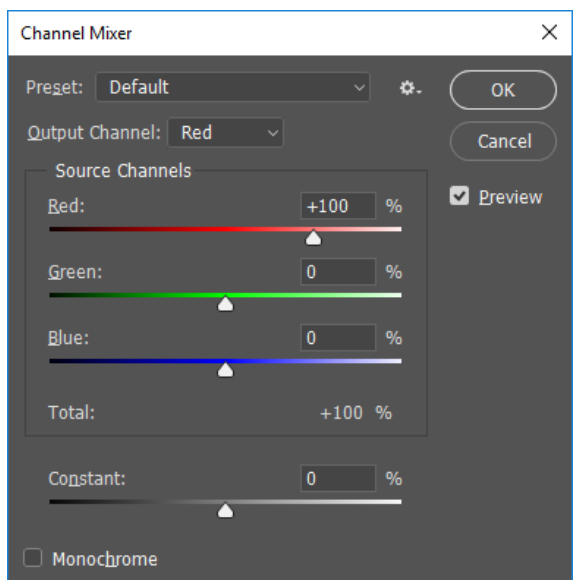

**Slika 10** Channel Mixer

### <span id="page-19-0"></span>2.2.11. Color Lookup

Color Lookup mijenja originalne boje mijenja i slaže ih u drugačije boje za jedinstveni izgled fotografije koristeći ugrađene tonove te fotografije iz samoga programa.

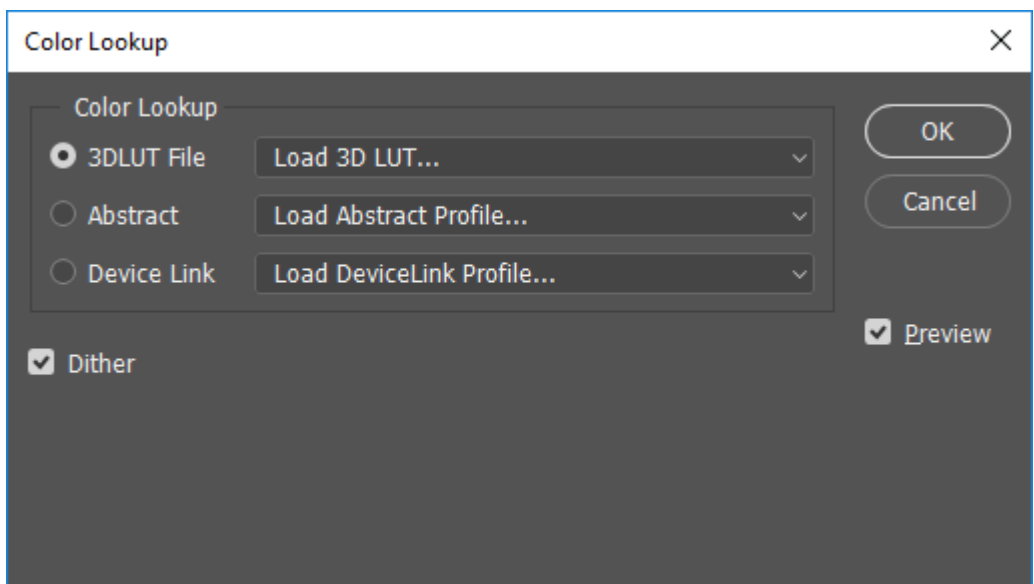

**Slika 11** Color Lookup

### <span id="page-19-1"></span>2.2.12. Invert

Izokreće odabrane boje na fotografiji. Na primjer, crno bijelu fotografiju pretvara u negativ.

#### <span id="page-20-0"></span>2.2.13. Posterize

Dizajniran za analizu boja piksela (eng. Pixels) na određenom dijelu fotografije i smanjenje broja boja koji joj daje neobičan izgled.

| Posterize    |                  |
|--------------|------------------|
| Levels:<br>4 | OK               |
|              | Cancel           |
|              | <b>Z</b> Preview |

**Slika 12** Posterize

### <span id="page-20-1"></span>2.2.14. Threshold

Daje mogućnost da provjere balansa boje te ispravka crno bijelih dijelova fotografije.

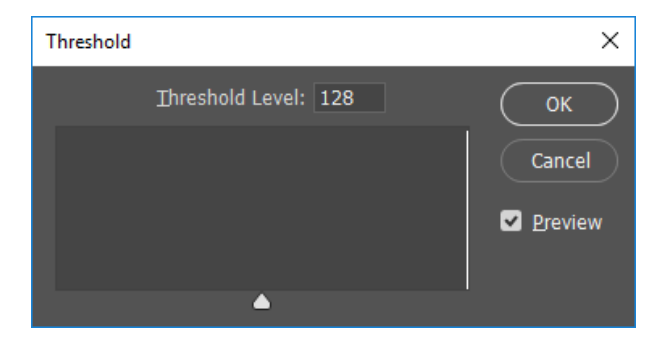

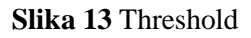

#### <span id="page-20-2"></span>2.2.15. Gradient Map

Primjenjuje gradijent boje na fotografiju ovisno o tonu. Gdje je fotografija tamnija primjenjuje se gradijent s lijeve strane a gdje je svjetlija primjenjuje se s desne strane.

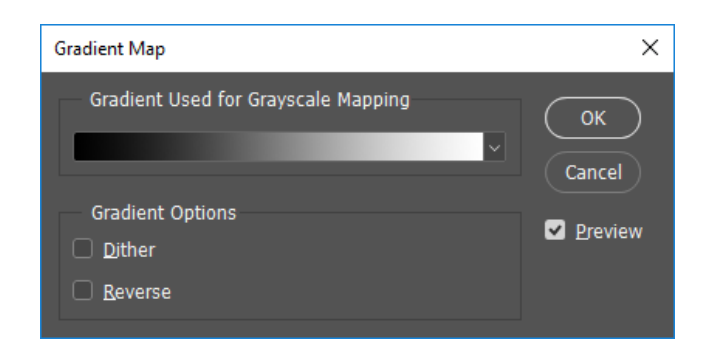

**Slika 14** Gradient Map

### <span id="page-21-0"></span>2.2.16. Selective Color

Pomoću ovog alata koristi se primjena objekata u boji na crno bijelu fotografiju.

| <b>Selective Color</b>                |                           | ×                |
|---------------------------------------|---------------------------|------------------|
| <b>Default</b><br>Preset:             | ◡∥<br>Ö.                  | OK               |
| Reds<br>Colors:                       |                           | Cancel           |
| Cyan:                                 | $\bf{0}$<br>%             | <b>Z</b> Preview |
| Magenta:                              | %<br>$\bf{0}$             |                  |
| Yellow:                               | $\frac{9}{6}$<br>$\bf{0}$ |                  |
| Black:                                | $\frac{9}{6}$<br>Ō        |                  |
| Method: <b>O</b> Relative  a Absolute |                           |                  |

**Slika 15** Selective Colors

### <span id="page-22-0"></span>**Shadows / Highlights**

Služi za korekciju fotografija koje su lagano izgubile boju zbog prejakog osvjetljenja blica kamere. Potamnjuje i daje svjetlinu fotografiji bazirajući se na piksele (eng. Pixels) u sjenama ili osvjetljenju.

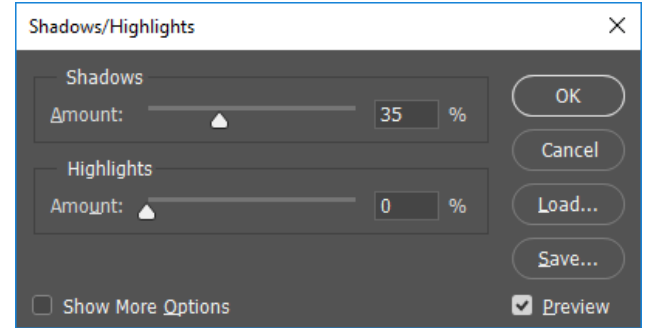

**Slika 16** Shadows / Highlights

### <span id="page-22-1"></span>**HDR Toning**

Omogućuje lakšu primjenu HDR efekata na željenu fotografiju.

| <b>HDR</b> Toning         |                                   |           |        | $\times$         |
|---------------------------|-----------------------------------|-----------|--------|------------------|
| <b>Default</b><br>Preset: |                                   |           | √   ✿. | OK               |
| Method: Local Adaptation  |                                   |           |        | Cancel           |
| <b>Edge Glow</b>          |                                   |           |        | <b>Z</b> Preview |
| Radius:                   | m                                 | 45        | px     |                  |
| Strength:                 |                                   | 0.52      |        |                  |
|                           | Smooth Edges                      |           |        |                  |
| $\vee$ Tone and Detail    |                                   |           |        |                  |
| Gamma:                    | n                                 | 1.00      |        |                  |
| Exposure:                 |                                   | 0.00      |        |                  |
| Detail:                   |                                   | $+30$     | 96     |                  |
| <b>Advanced</b>           |                                   |           |        |                  |
| Shadow:                   | r                                 | $\bullet$ | %      |                  |
| Highlight:                | r                                 | $\bullet$ | 96     |                  |
| Vibrance:                 | r                                 | $\bullet$ | 96     |                  |
| Saturation:               | m                                 | $+20$     | 96     |                  |
| $\left( \right)$          | <b>Toning Curve and Histogram</b> |           |        |                  |
|                           |                                   |           |        |                  |

**Slika 17** HDR Toning

#### <span id="page-23-0"></span>2.2.19. Desaturate

Suprotna verzija Saturate efekta. Daje slici više nijansa bijele i crne boje.

#### <span id="page-23-1"></span>**2.2.20.** Match Color

Pomaže uskladiti boju objekata fotografije sa njenim okruženjem.

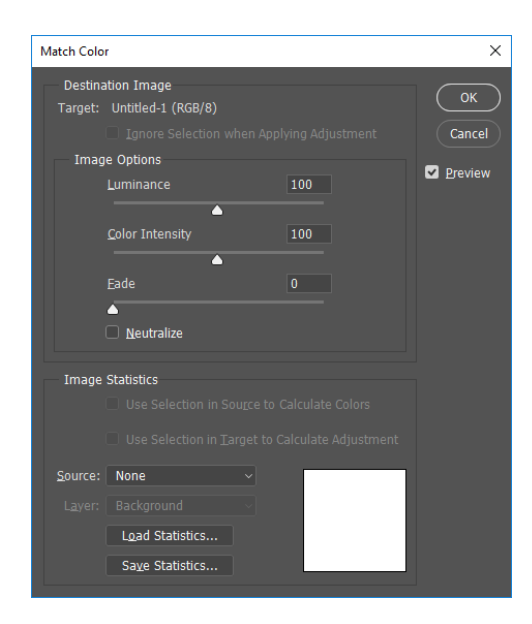

**Slika 18** Match Color

#### <span id="page-23-2"></span>2.2.21. Replace Color

Brzi i jednostavan način za zamjenu željenih boja na fotografiji. naredba koja omogućuje zamjenu boje na označenom području. Pomoću pipeta dostupnih u dijaloškom okviru Replace Color (Slika 19) označuje se boja, odnosno područje na kojem se želi izmijeniti boju. Boja kojom ćemo zamijeniti postojeću podešava se na odjeljku Replacement gdje se nalaze Hue, Saturation i Lightness [5].

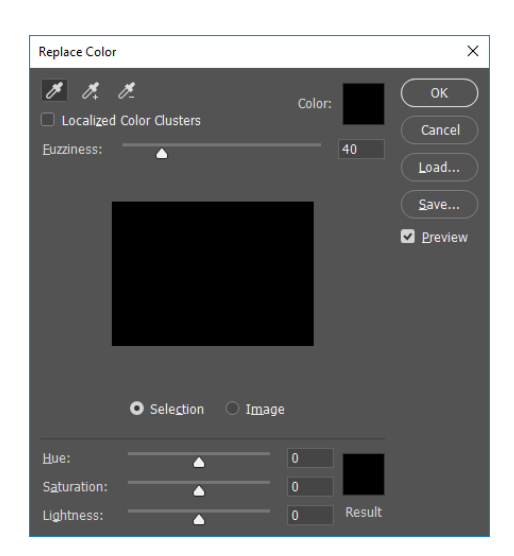

**Slika 19** Replace Color

### <span id="page-24-0"></span>**Equalize**

Ukoliko se primjeni Equalize na fotografiju Photoshop pronalazi najsvjetlija mjesta na njoj te ih pretvara u bijelo. U isto vrijeme najtamnija mjesta postaju crna. Koristi se na dijelovima fotografija koje nisu prigodne za korekciju.

# <span id="page-25-0"></span>**3. Praktični dio**

Kao što piše u naslovu u ovome odlomku se nalazi praktični dio završnog rada, odnosno prikaz slika prije i poslije korištenja određenih efekata. U svakome odlomku su prikazani najvažniji koraci te konačna i originalna verzija u slikovnome formatu.

# <span id="page-25-1"></span>**3.1. Čokoladni napitak**

Korišteni alati: Gradient Fill, Vibrance, Brightness, Gradient Map, Curves, Photo Filter.

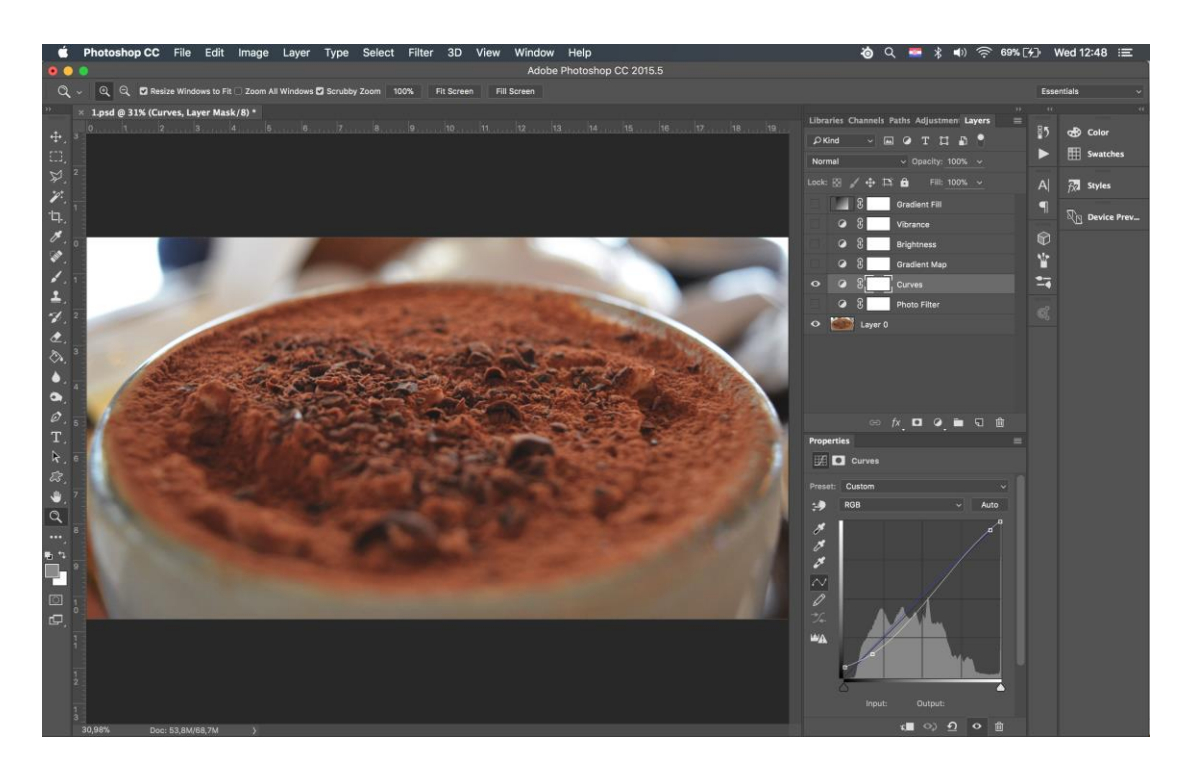

**Slika 20** Curves\_Čokoladni napitak

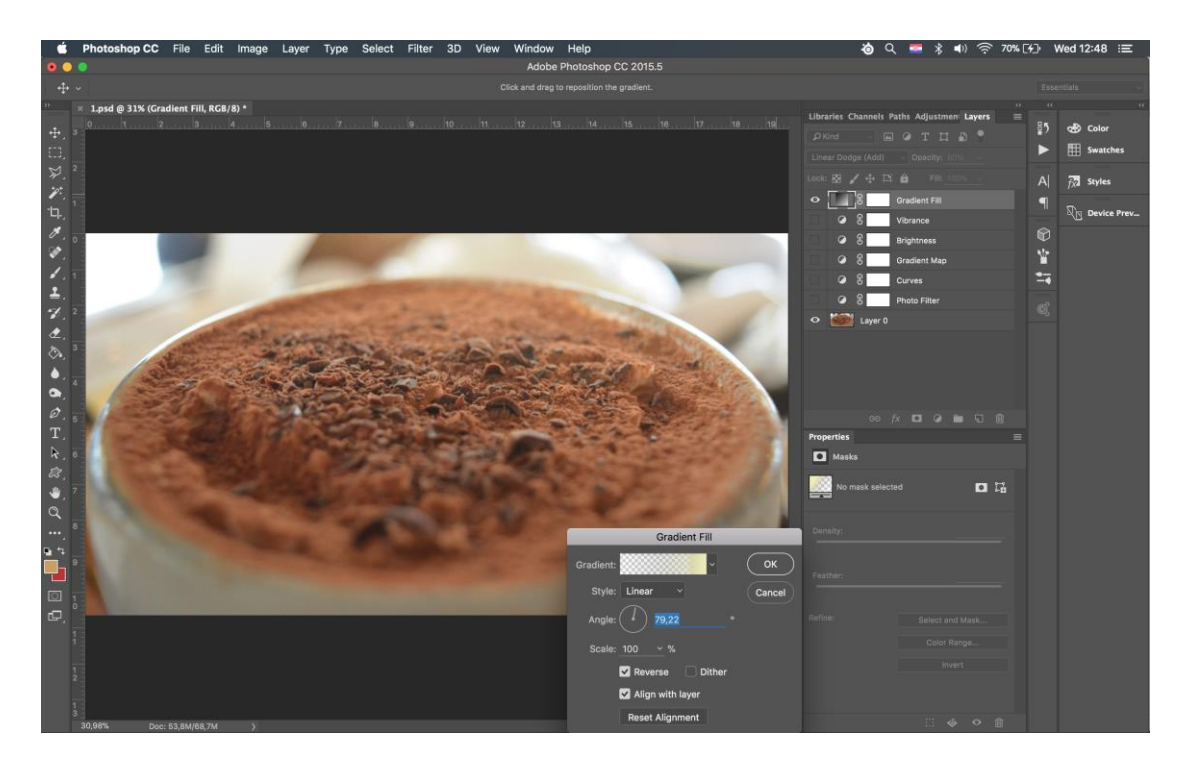

**Slika 21** Gradient\_Čokoladni napitak

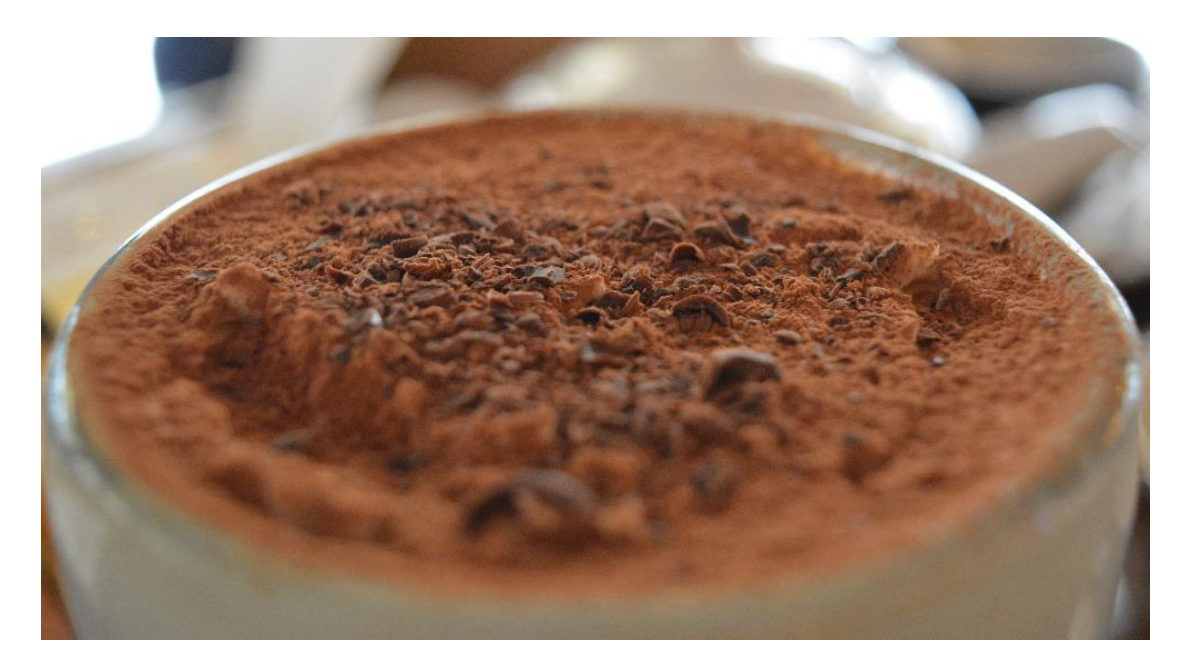

**Slika 22** Original\_Čokoladni napitak

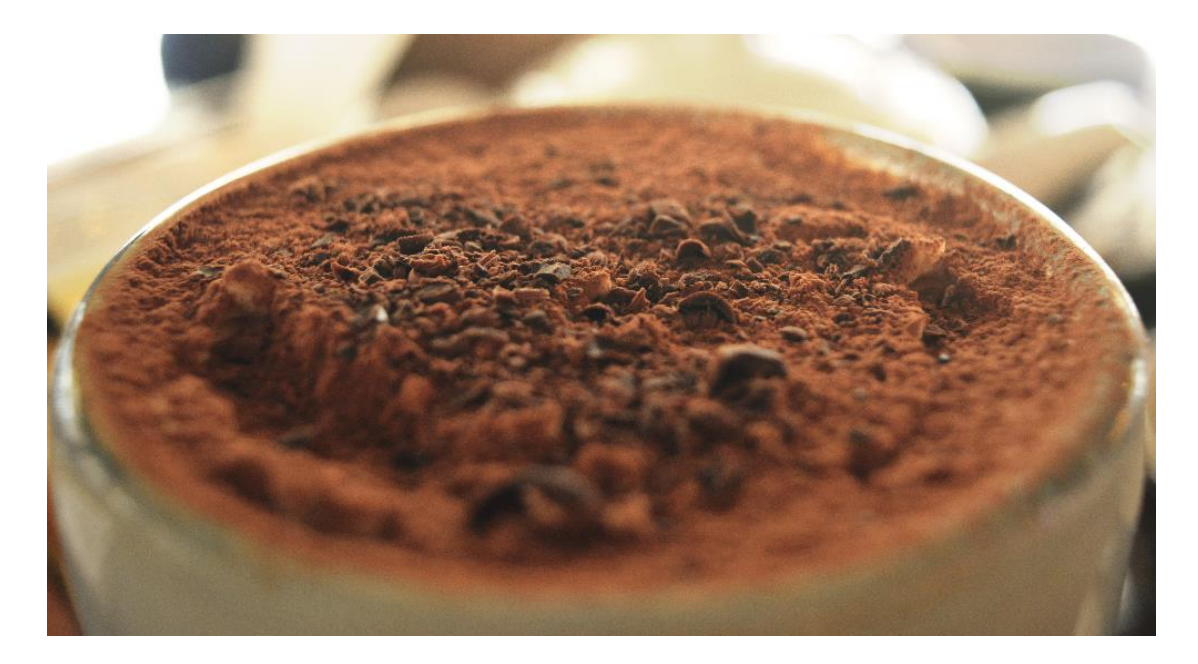

**Slika 23** Obrada\_Čokoladni napitak

Uz Gradient i Gradient Map alate (Slika 21.) stvorio se određeni omjer svijetlog i tamnog dijela fotografije pod kutom od 79,22 stupnja. Da njeni dijelovi ne budu prezasićeni i presvijetli uz kombinaciju Vibrance i Brightness alata stvoren je savršen omjer između boja. Kako bi fotografija bila savršeno ukomponirana potamnjen je donji dio slike putem Vibrance alata i dodan Warming filter koji daje toplinu boja (Slika 20.). Obrađena fotografija (Slika 23.) sadrži tamnije i izraženije dijelove čokolade u napitku te ugodniju pozadinu.

# <span id="page-28-0"></span>**3.2. Prozor**

Korišteni alati: Photo Filter, Exposure, Curves

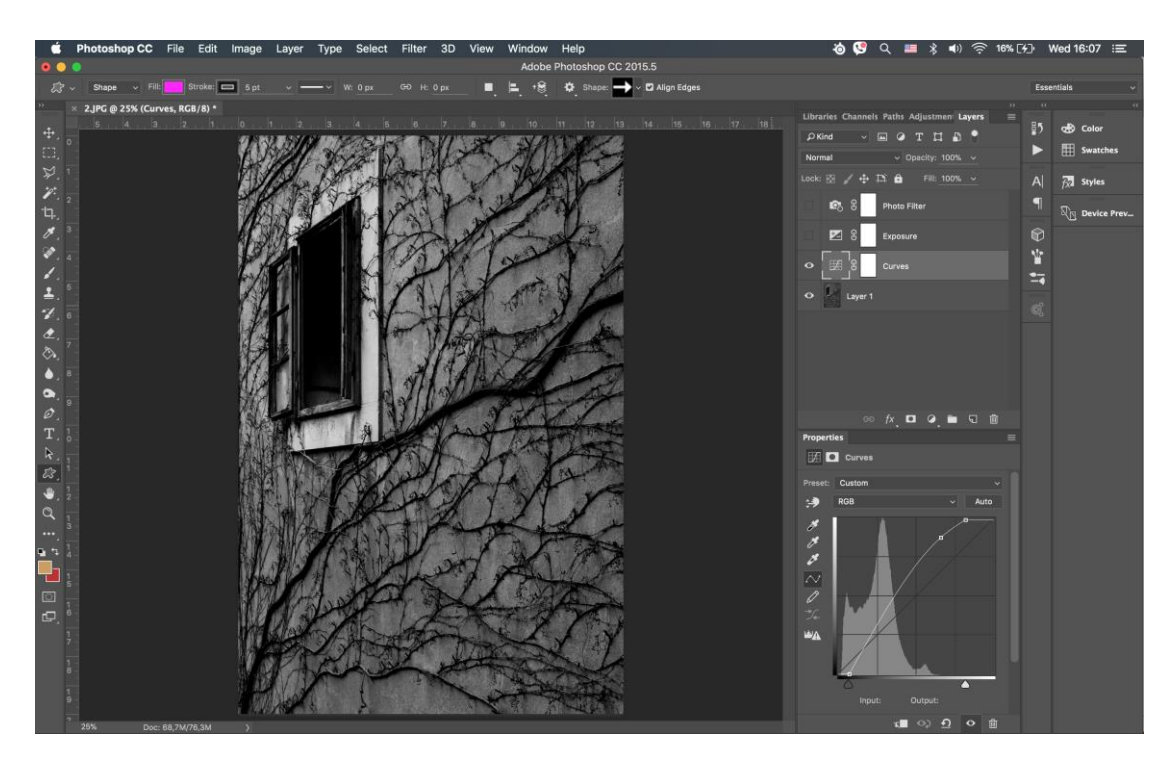

**Slika 24** Curves\_Prozor

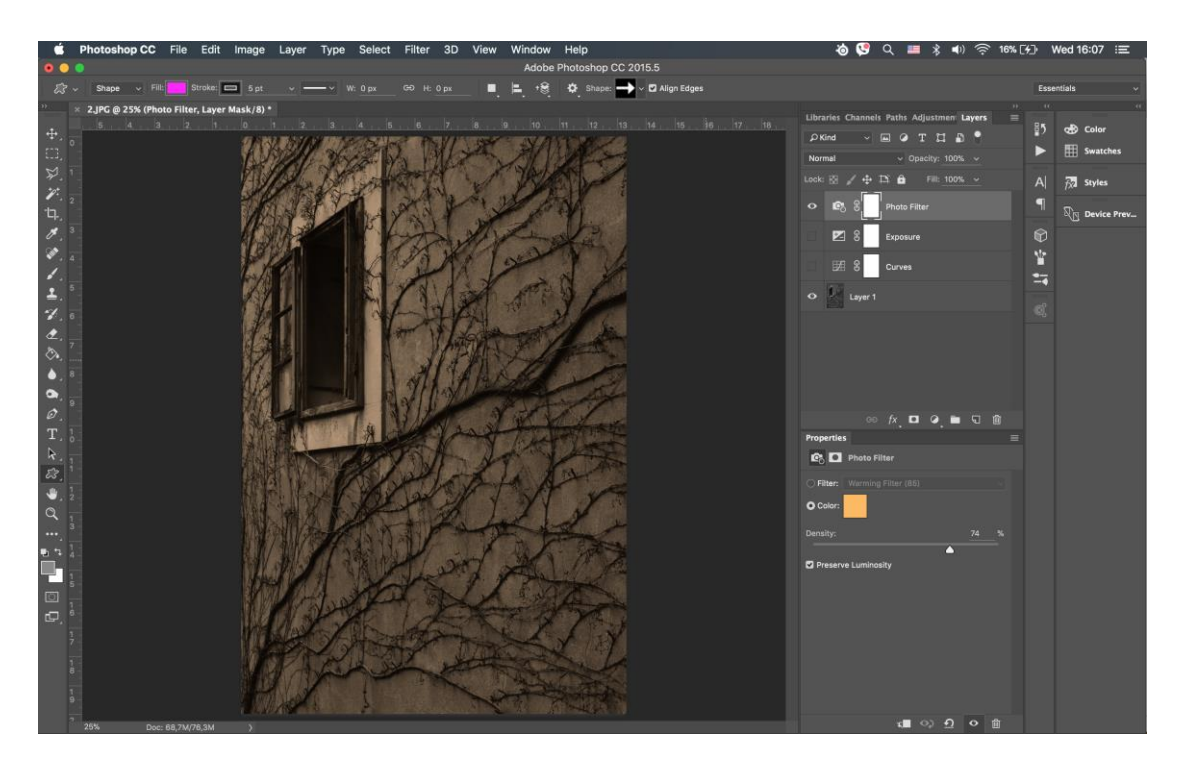

**Slika 25** Photo Filter\_Prozor

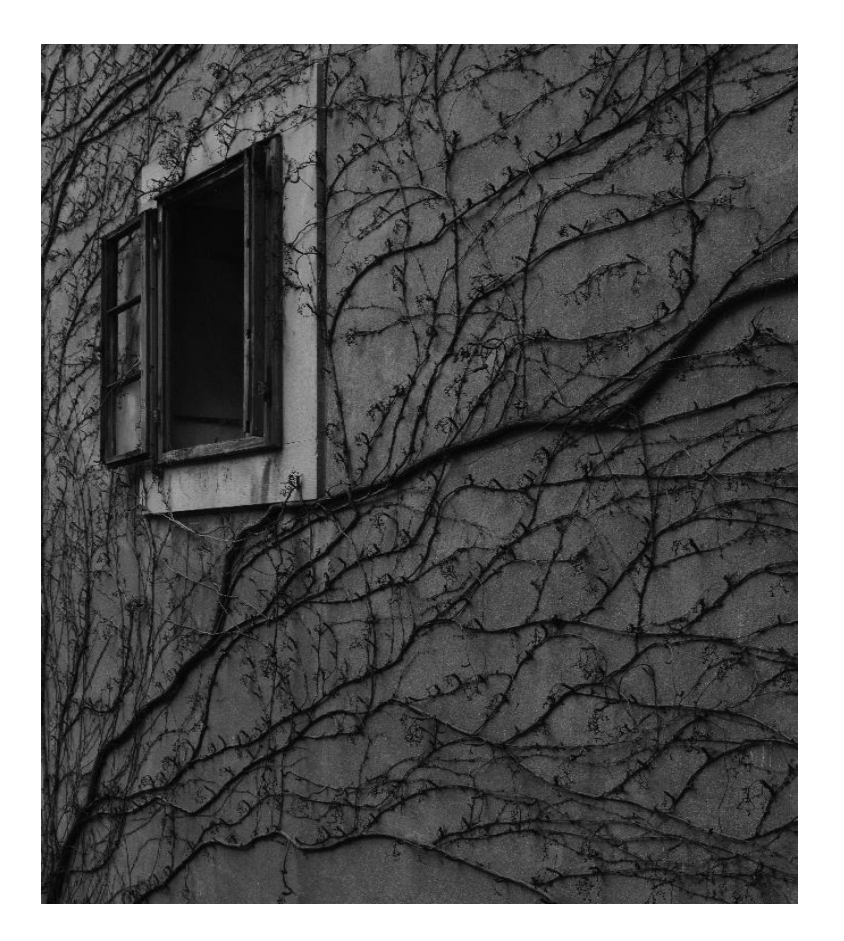

**Slika 26** Original\_Prozor

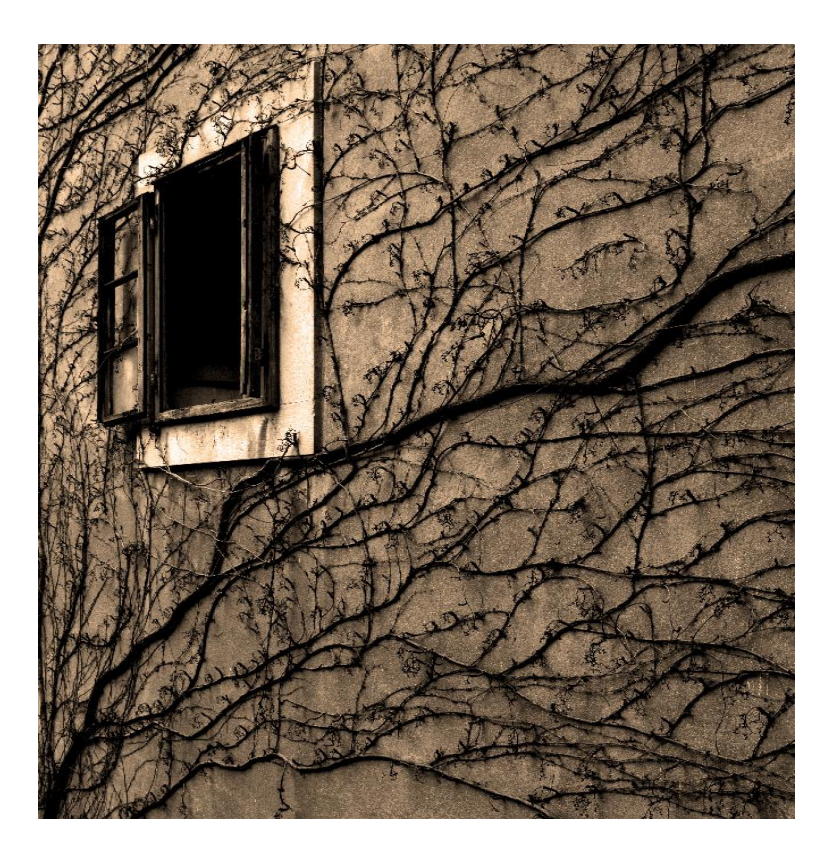

**Slika 27** Obrada Prozor

Pomoću Curves alata (Slika 24.) dodana je svjetlina fotografiji, a uz pomoć Photo Filter alata (Slika 25.) dodana je žarka boja koja je primijenjena na nju kako bi se dočarao efekt zalaska sunca. Uz tri jednostavna efekta fotografija (Slika 27.) daje potpuno drugačiji dojam nego original (Slika 26.).

# <span id="page-31-0"></span>**3.3. Mol**

Korišteni alati: Color Fill, Curves, Brightness, Photo Filter, Pass Through

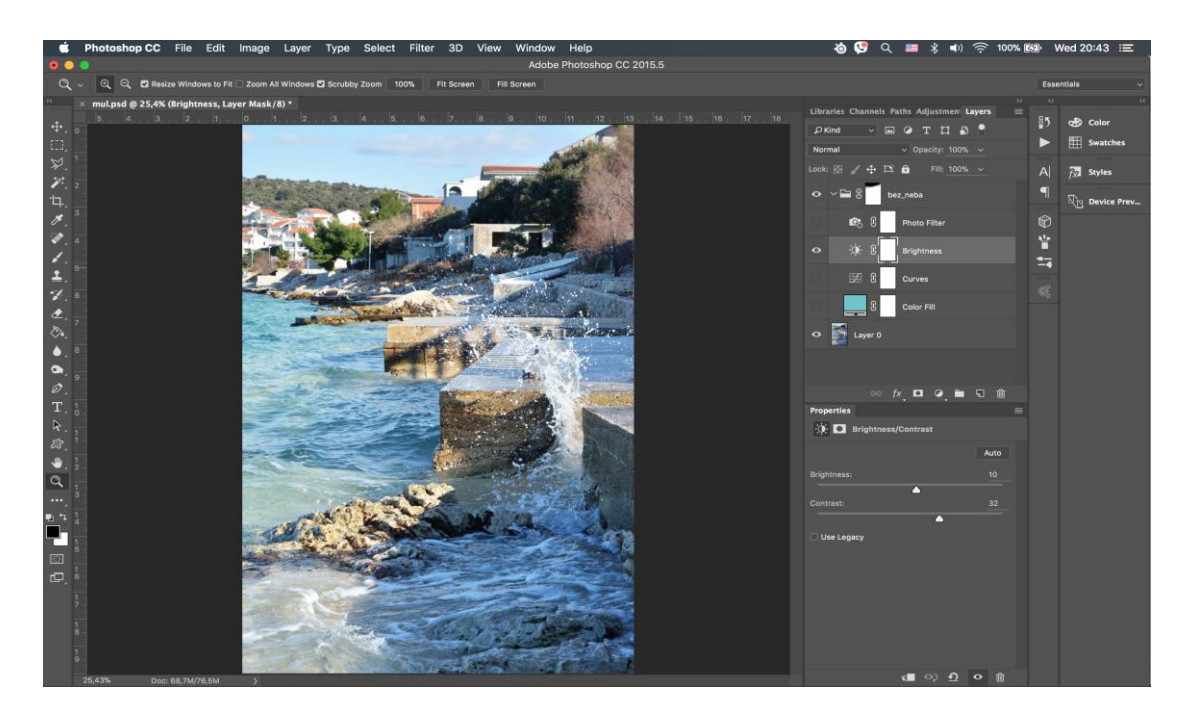

**Slika 28** Brightness\_Mol

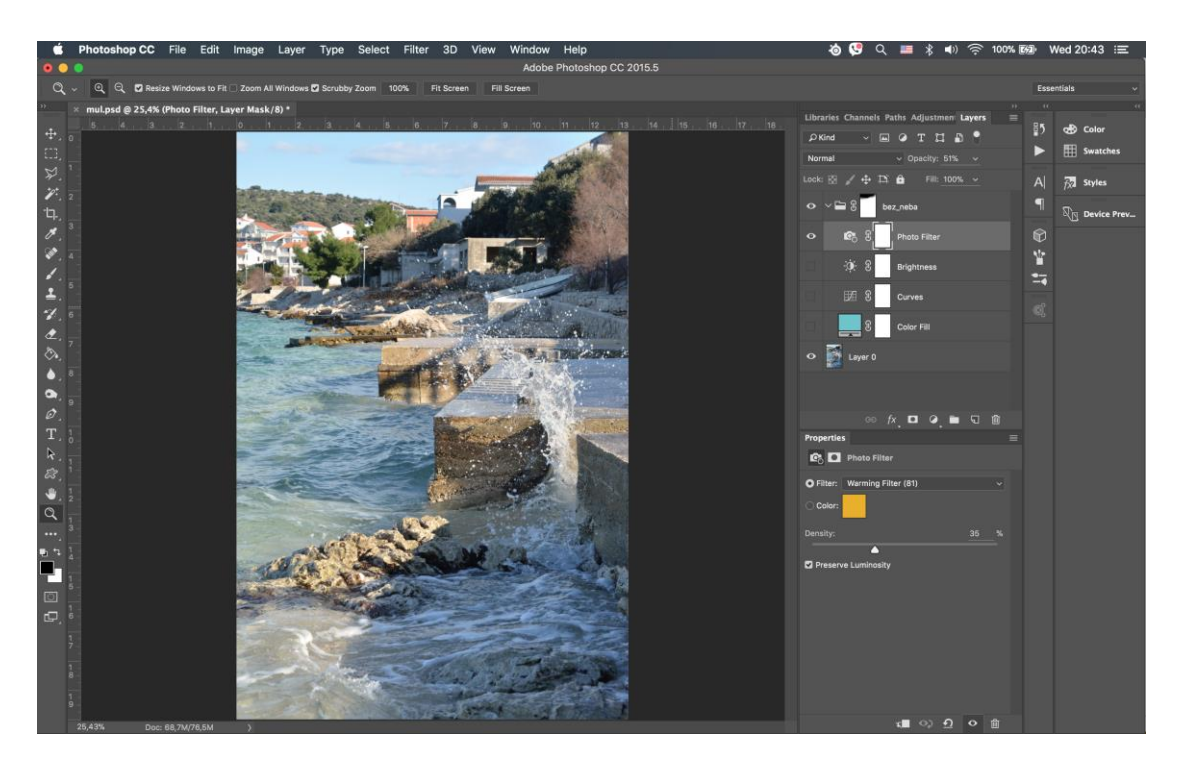

**Slika 29** Photo Filter\_Mol

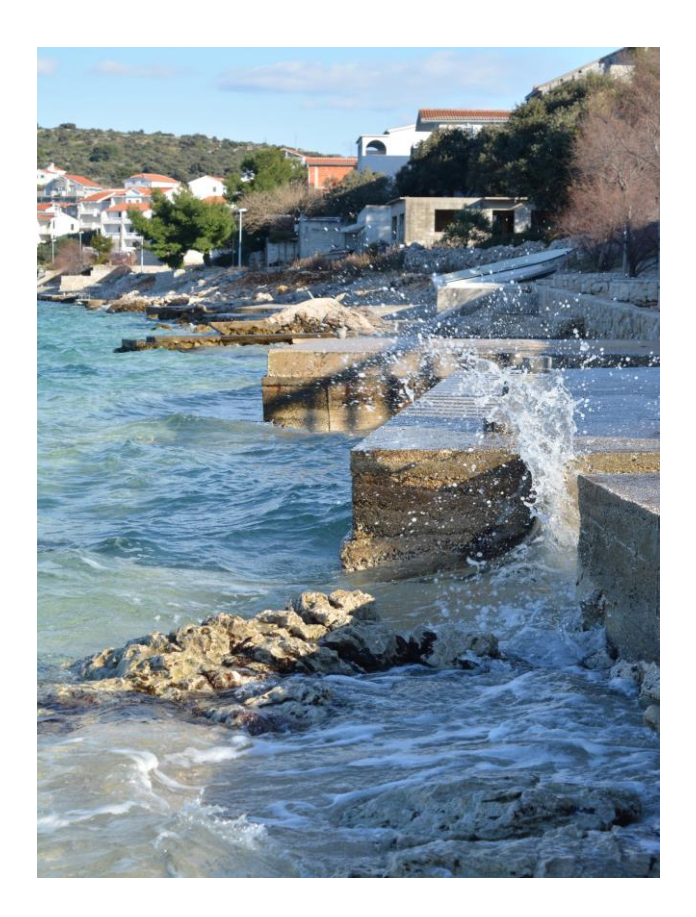

**Slika 30** Original\_Mol

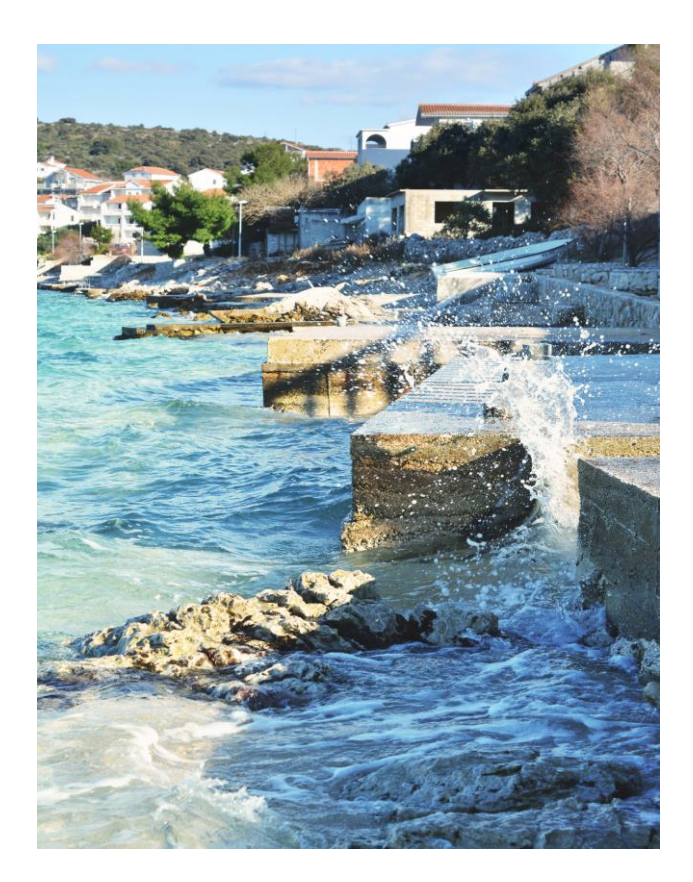

**Slika 31** Obrada\_Mol

Prije početka obrade fotografije dodana je maska na nebo kako se tijekom primjene efekta ne bi i samo nebo mijenjalo. Dodan je Photo Filter (Slika 29.) da se dočara toplija nijansa te Color Fill alat plave boje za svjetliji i bogatiji izgled mora. Za kraj je povećan kontrast i svjetlina (Slika 28.). Ako se malo bolje pogleda fotografija (Slika 31.) vidi se raskošniji i svjetliji izgled kamenja i mora koji daje dojam bistrog mora sa prekrasnom plavom ispunom.

## <span id="page-34-0"></span>**3.4. Dolina Neretve**

Korišteni alati: Shadow / Highlights, Gradient Map, Vibrance, Brightness, Photo Filter

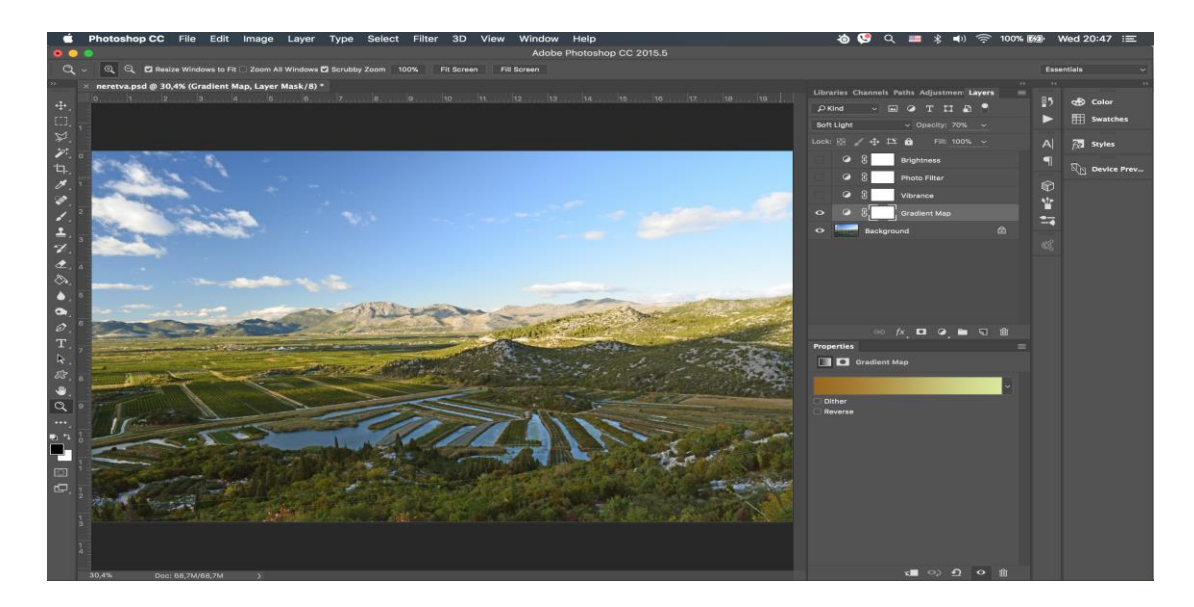

**Slika 32** Gradient Map\_Dolina Neretve

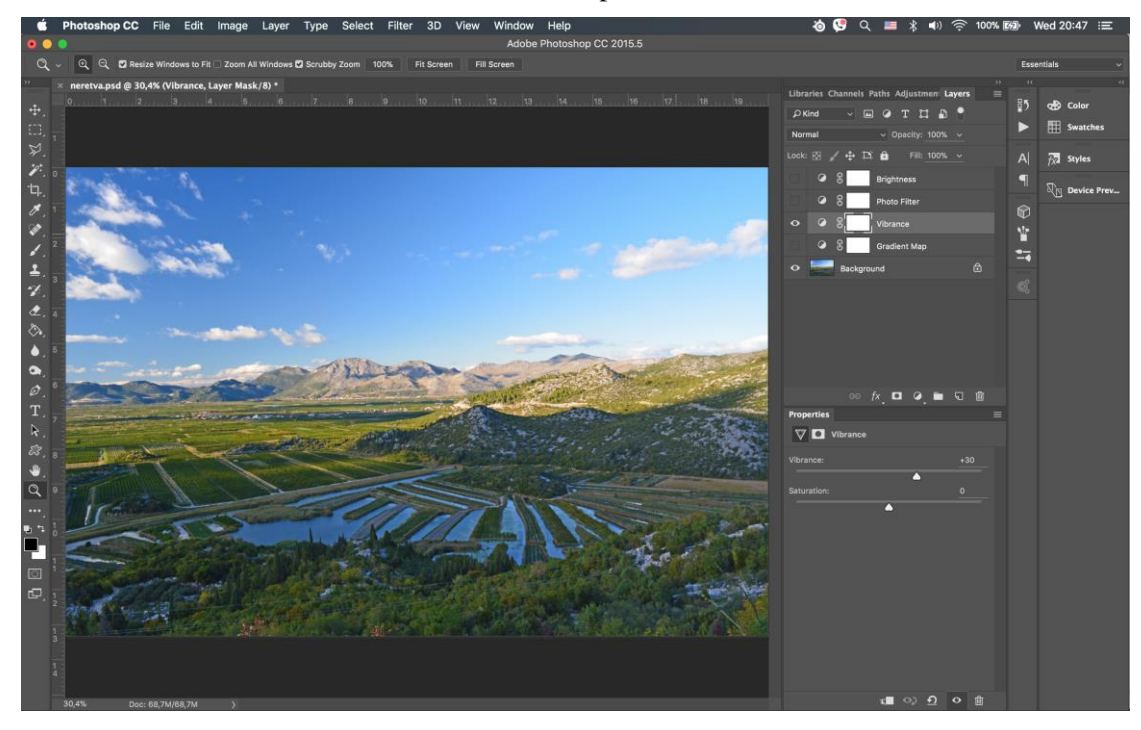

**Slika 33** Vibrance\_Dolina Neretve

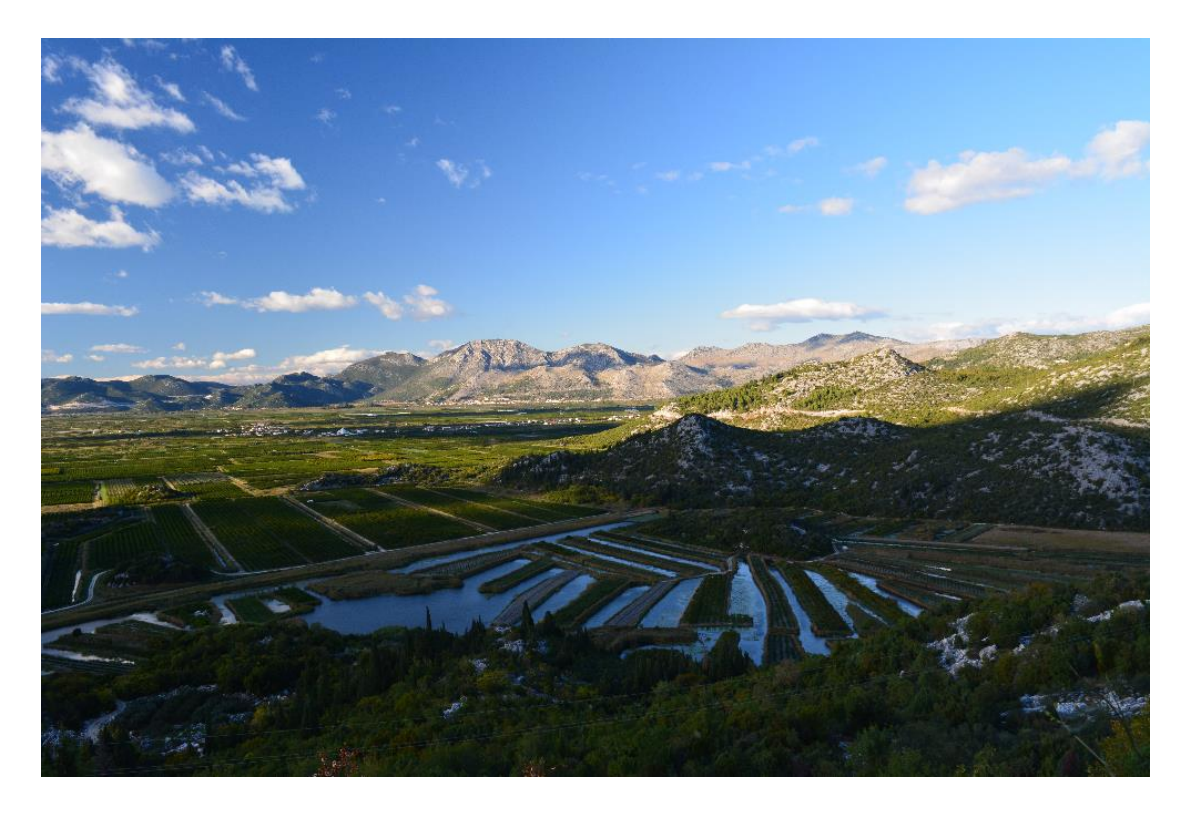

**Slika 34** Original\_Dolina Neretve

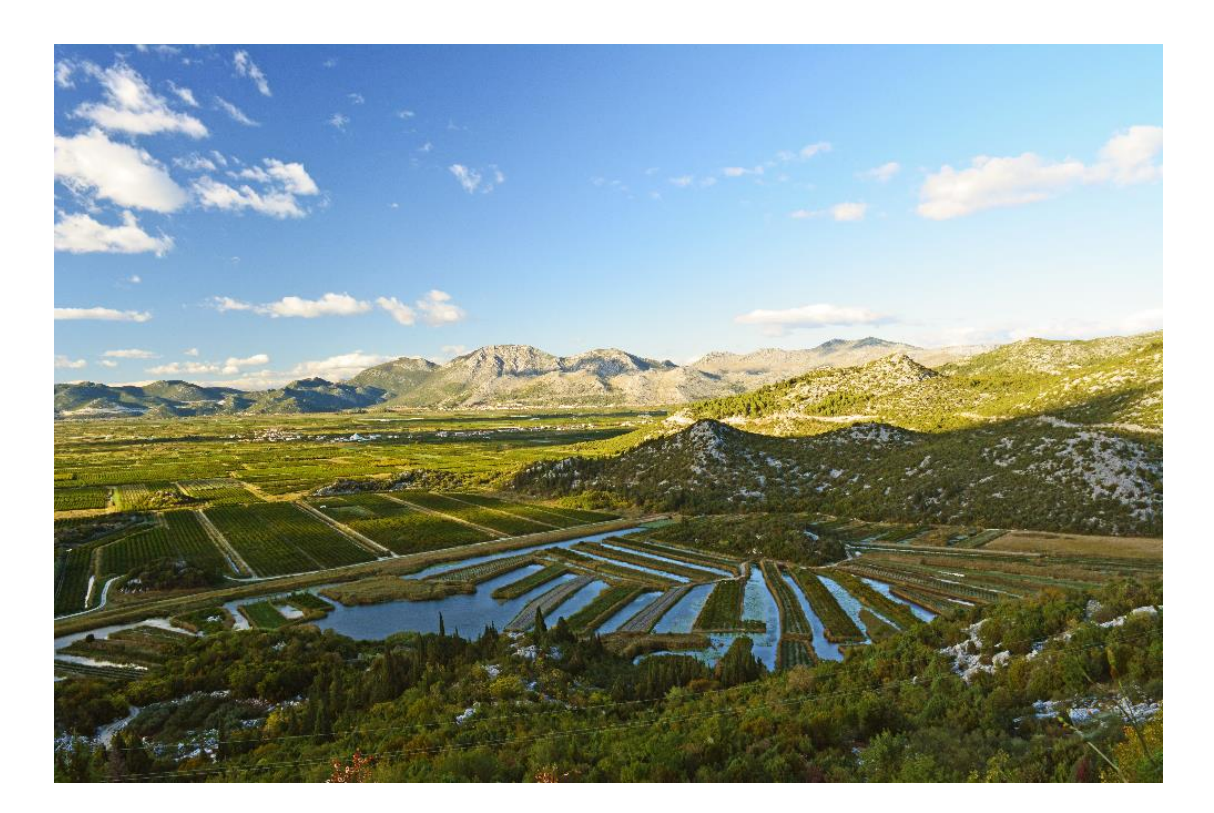

**Slika 35** Obrada\_Doline Neretve

Kao i u prethodnim fotografijama dodan je Photo Filter za toplije boje. Povećan je kontrast te pomoću Shadows / Highlights alata uklonjena sjena za bolju preglednost i vidljivost detalja. Pomoću Vibrance alata (Slika 33.) je povećan intenzitet tamnijih i mutnih dijelova fotografije te uz gradijent zlatno žute boje (Slika 32.) dodan efekt sunčevih zraka. Vidi se ogromna razlika između originala (Slika 34.) i obrađene slike (Slika 35.) jer su uklonjen sjene i istaknuti detalji.

### <span id="page-36-0"></span>**3.5. Tvrđava**

Korišteni alati: Gradient Map, Gradient Fill, Exposure, Curves

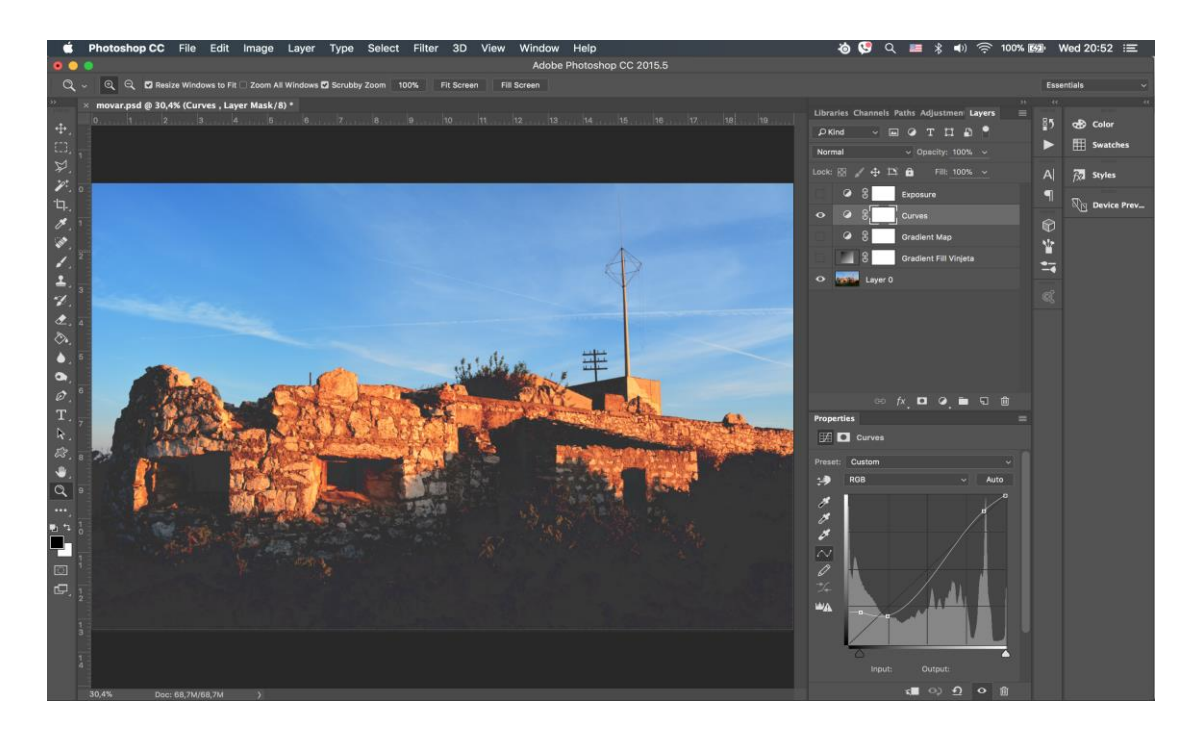

**Slika 36** Curves\_Tvrđava

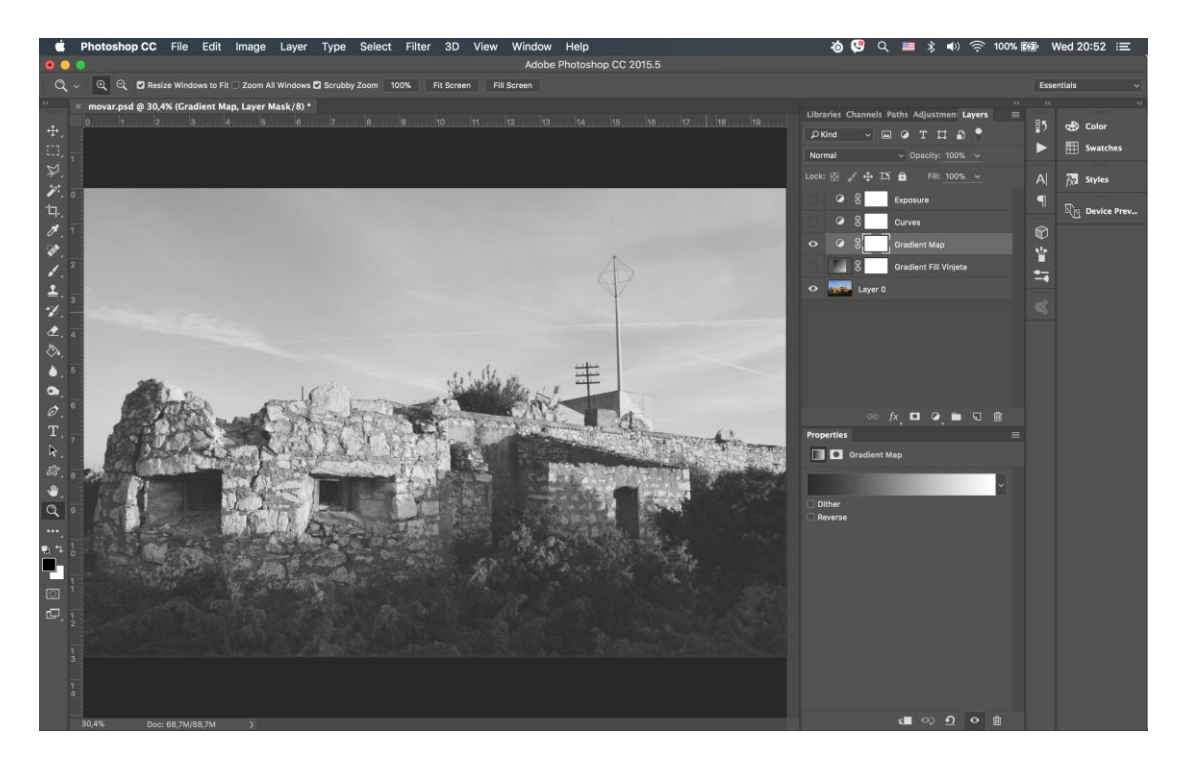

**Slika 37** Gradient Map\_Tvrđava

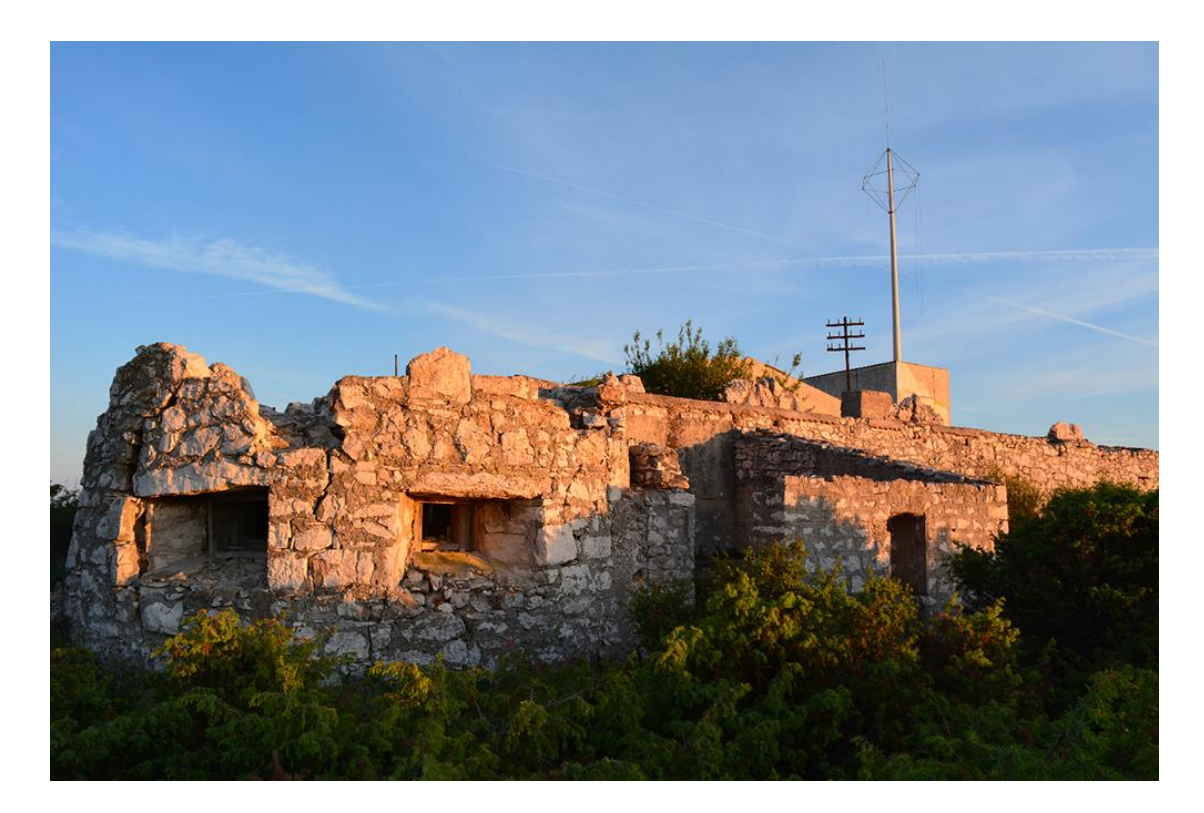

**Slika 38** Original\_Tvrđava

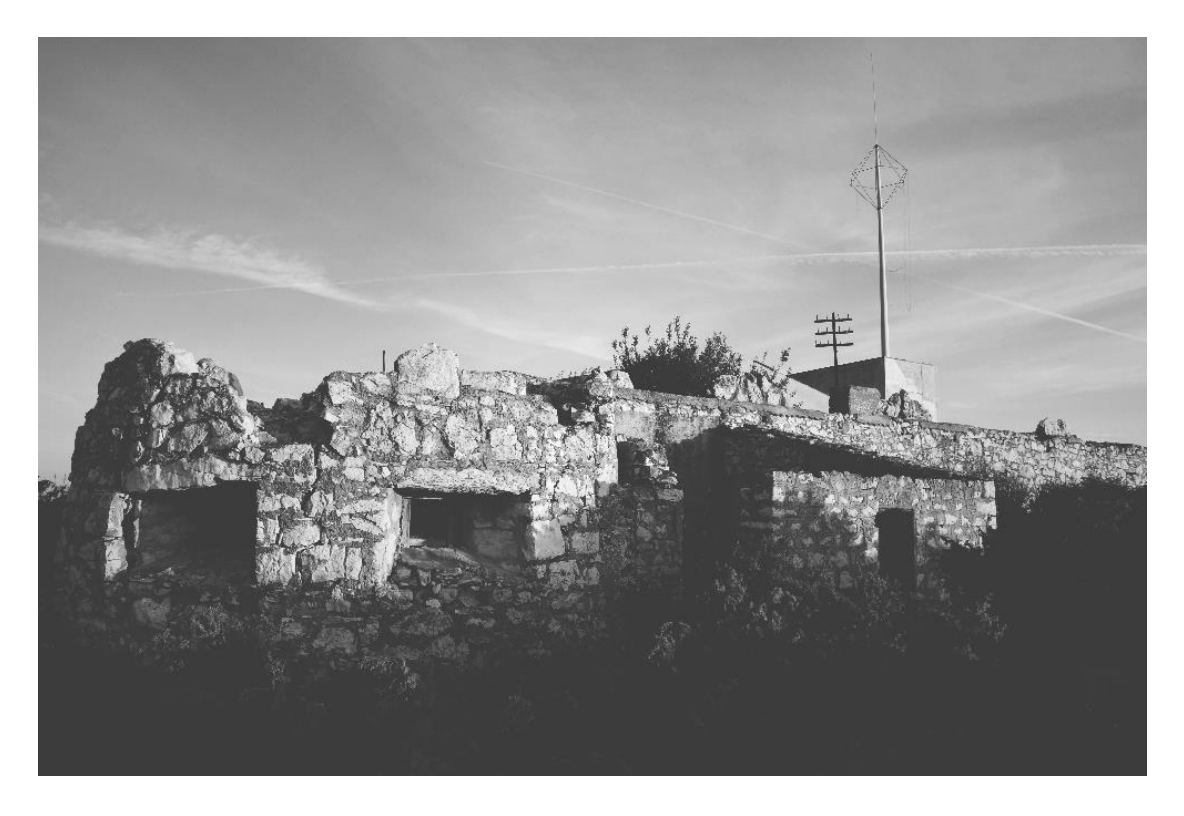

**Slika 39** Obrada\_Tvrđava

Uz pomoć alata Curves (Slika 36.) smanjena je zasićenost i svjetlina tonova te dodatkom gradijent mape (Slika 37.) sa sivom ispunom promijenjena je boja slike te su izvučeni detalji na tvrđavi koji se na originalu (Slika 38.) slabije vide zbog previše svjetline. Daje naglasak na starost i pridodaje povijesnu znamenitost nekadašnje tvrđave.

# <span id="page-39-0"></span>**3.6. Čamac**

Korišteni alati: Levels, Curves, Gradient Map, Brightness, Contrast

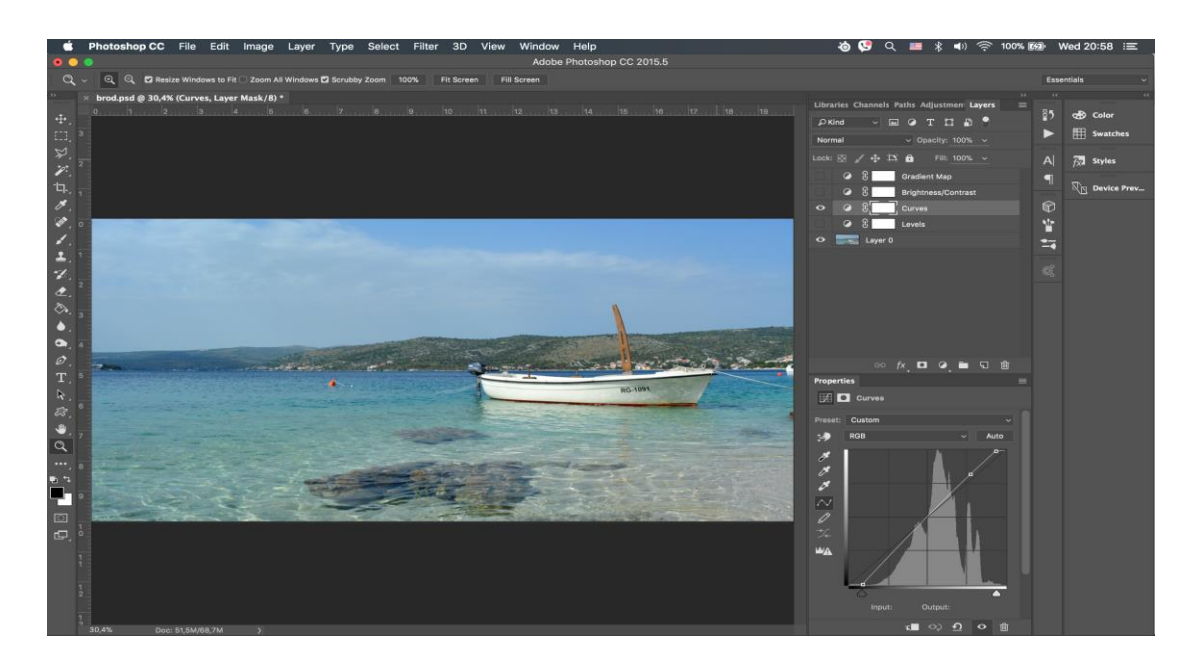

**Slika 40** Curves\_Čamac

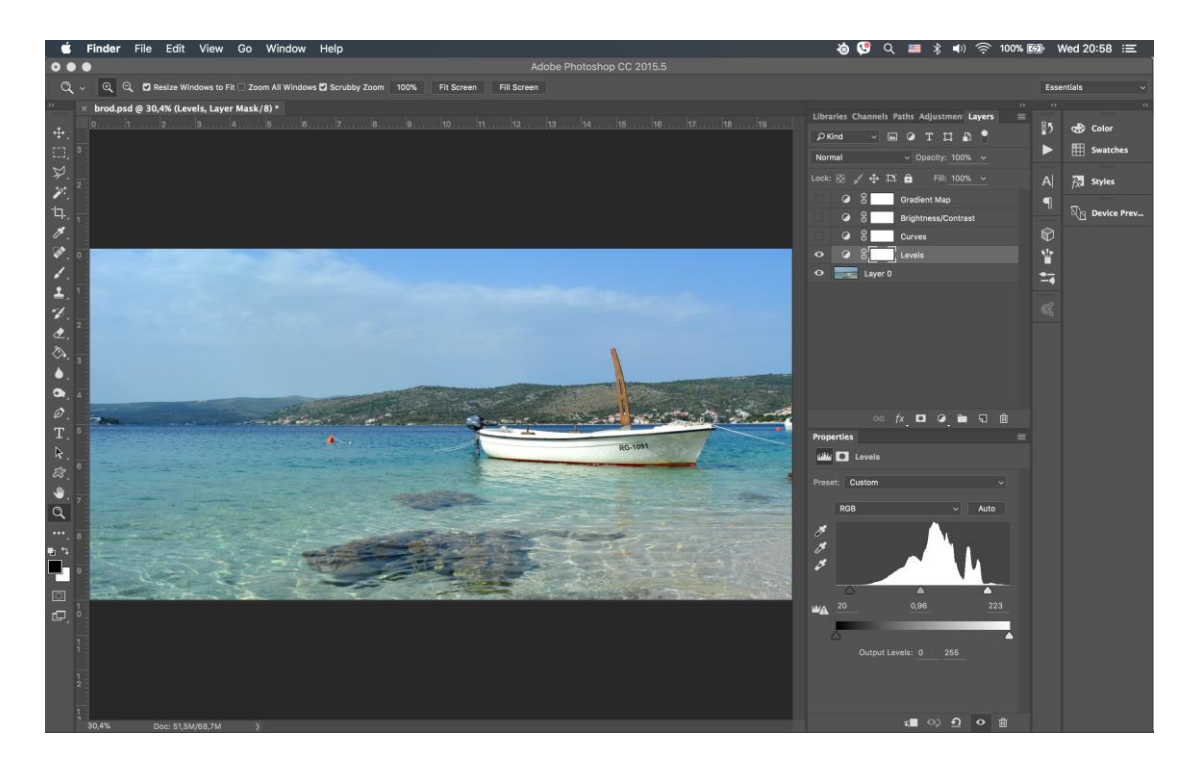

**Slika 41** Levels\_Čamac

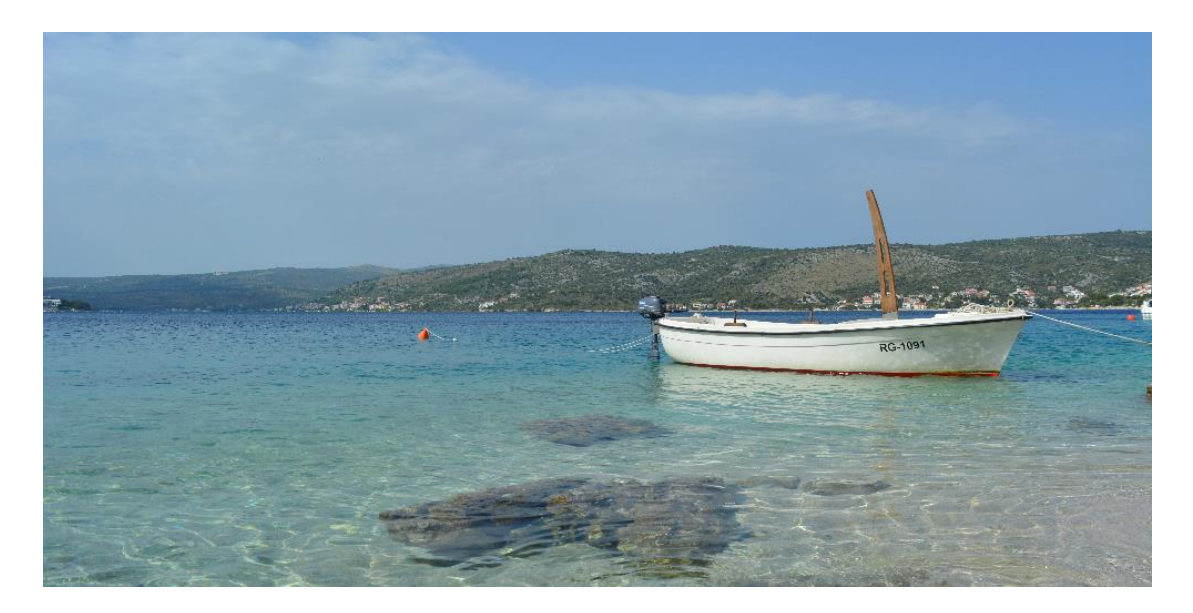

**Slika 42** Original\_Čamac

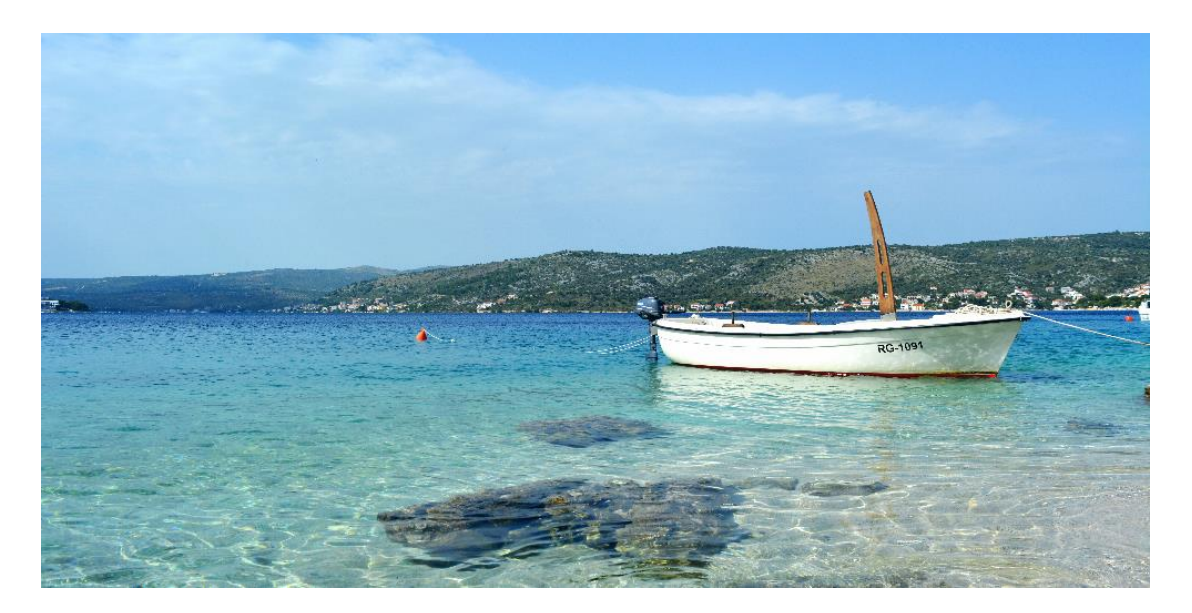

**Slika 43** Obrada\_Čamac

Pomoću Gradient Map alata sa plavom ispunom i povećanja kontrasta dodan je dojam vedrine. Uz alat Levels (Slika 41.) dodano je osvjetljenje koje pruža dojam topline. Razlika je velika jer se u originalu (Slika 42.) vidi naoblačenje i sivilo dok se u obrađenoj slici (Slika 43.) daje dojam sunčanog dana bez trunke naoblake.

# <span id="page-41-0"></span>**3.7. Životinja**

Korišteni alati: Exposure, Curves, Brightness, Gradient Map

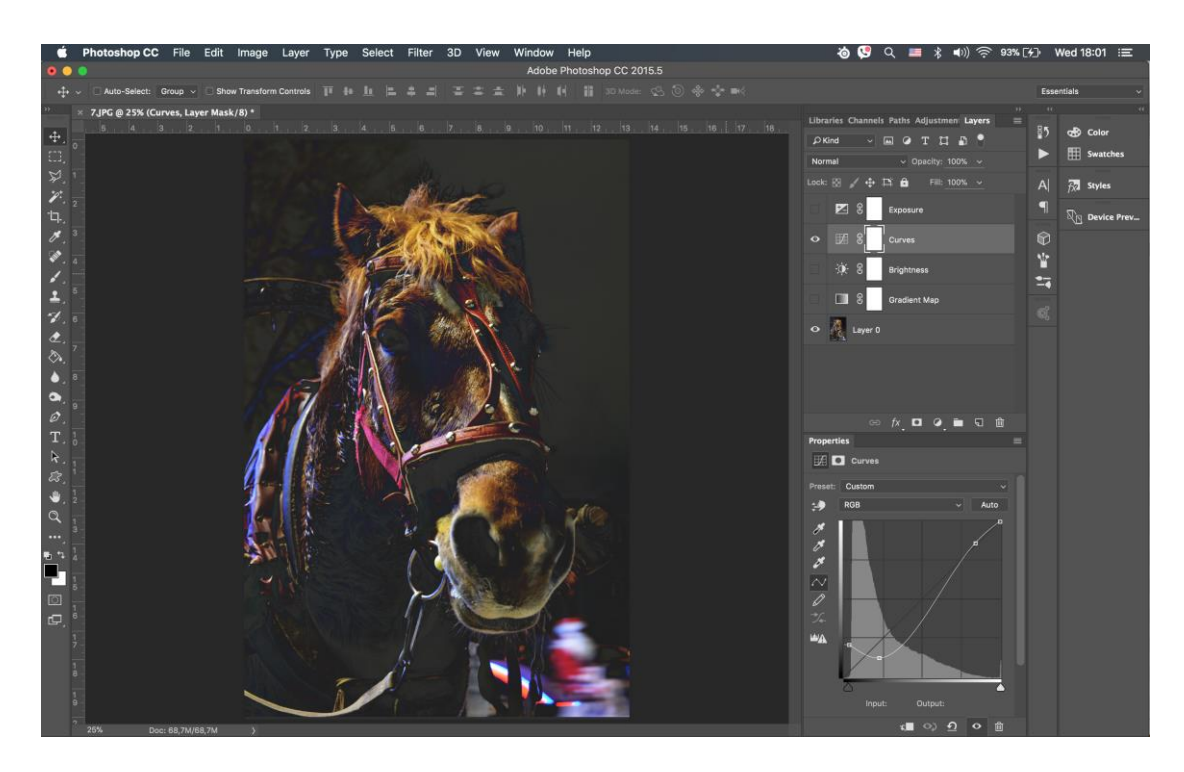

**Slika 44** Curves\_Životinja

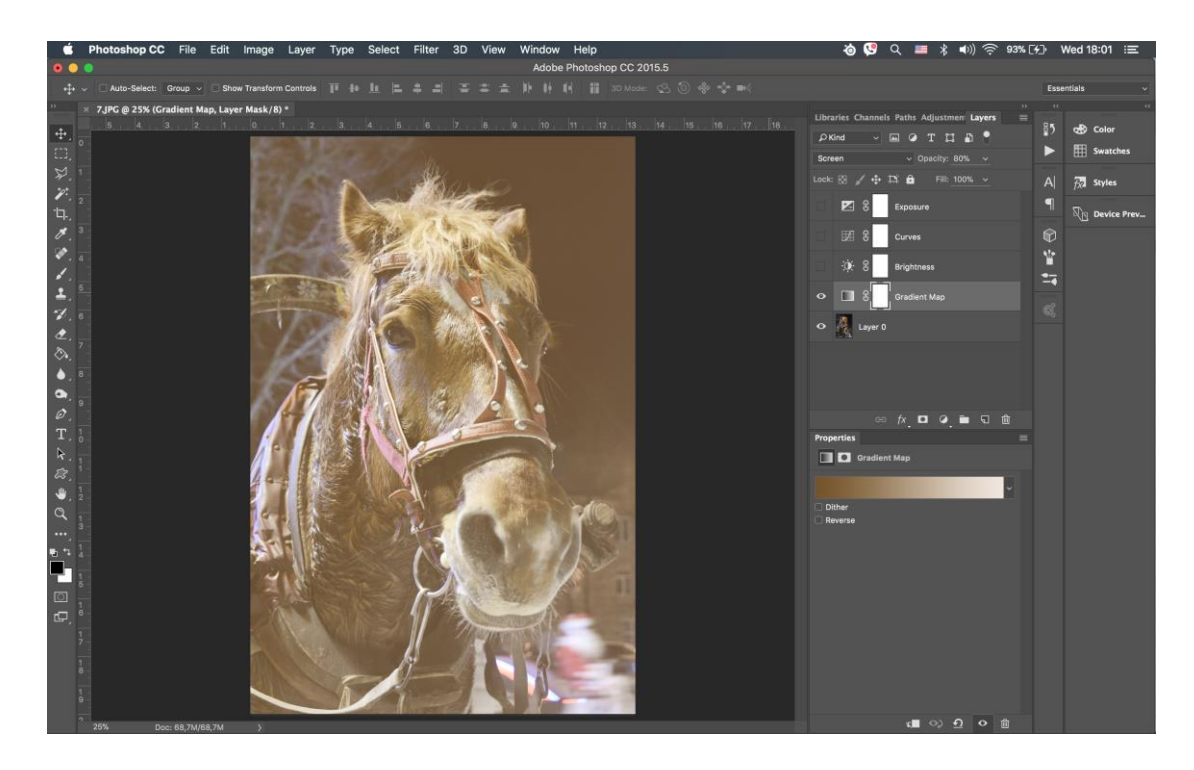

**Slika 45** Gradient Map\_Životinja

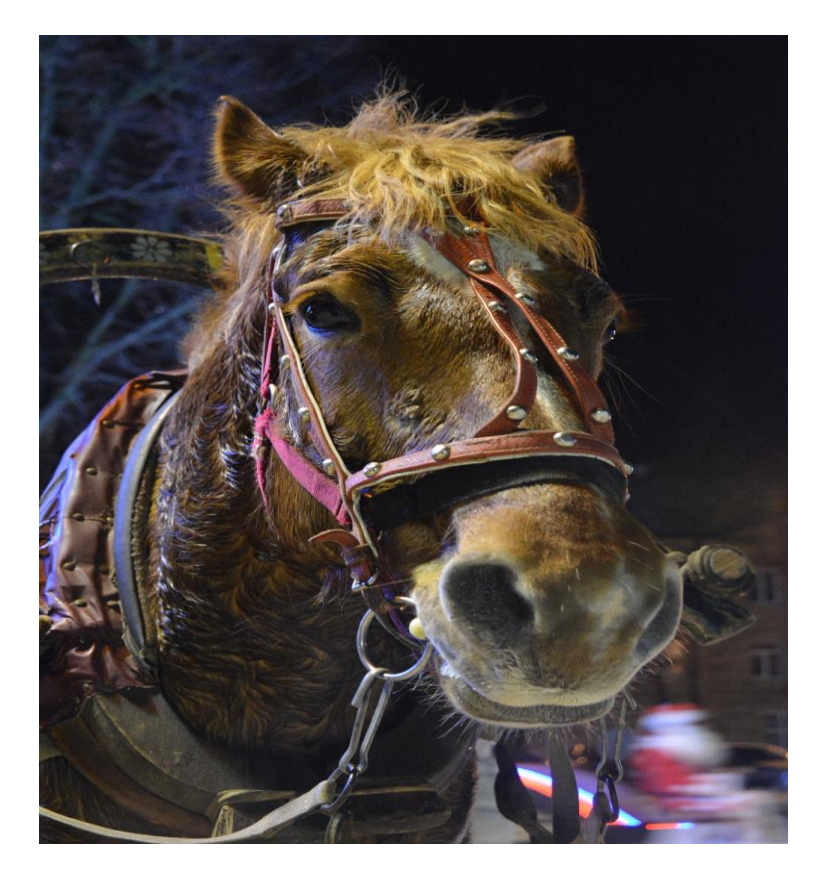

**Slika 46** Original\_Životinja

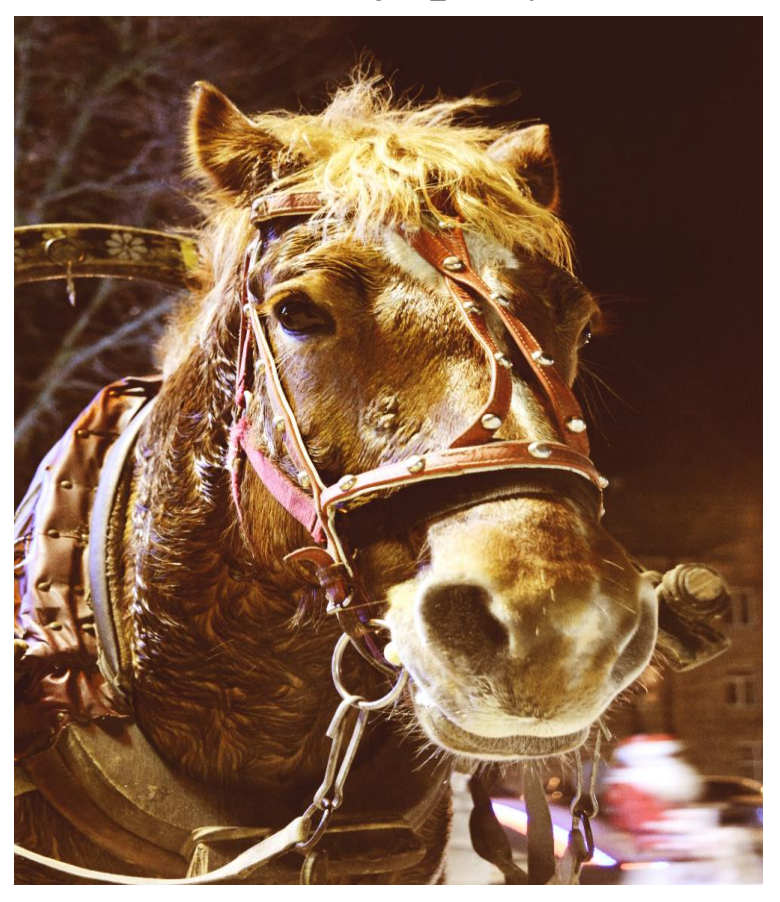

**Slika 47** Obrada\_Životinja

Uz primjenu svjetline i Gradient Map alata (Slika 45.) zlatno smeđe boje svi tamni dijelovi fotografije potpuno su osvijetljeni a kvaliteta zadržana. Daje dojam ulične lampe koja obasjava lice životinje i tako daje jasniji izgled same životinje.

### <span id="page-43-0"></span>**3.8. Noćni pogled**

Korišteni alati: Exposure, Hue / Saturation, Brightness, Gradient Map

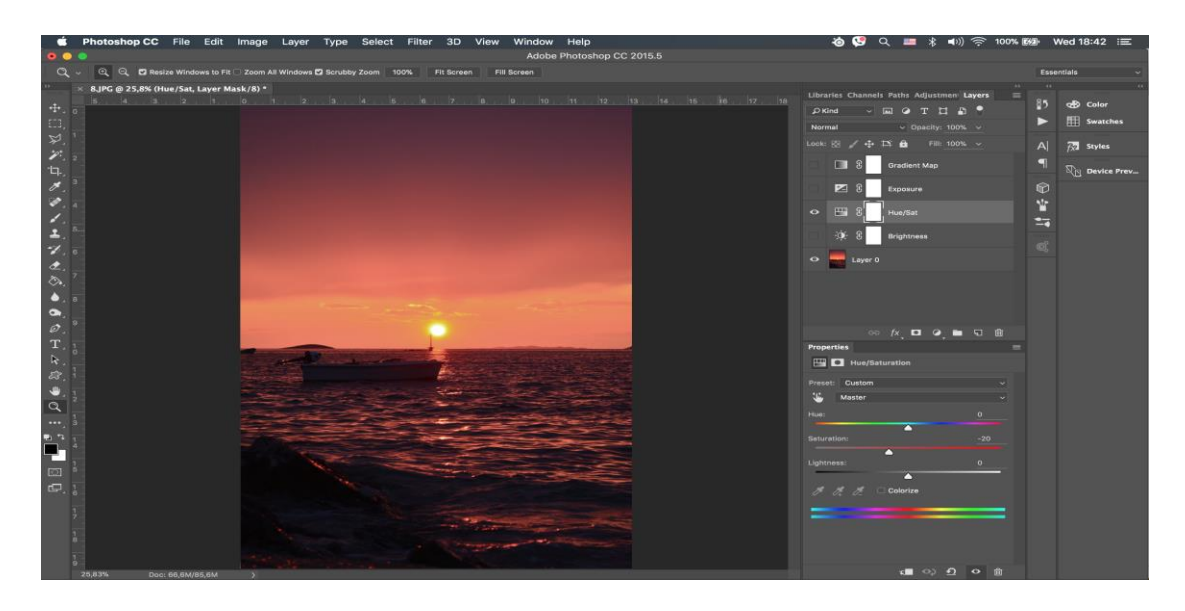

**Slika 48** Hue / Saturation\_Noćni pogled

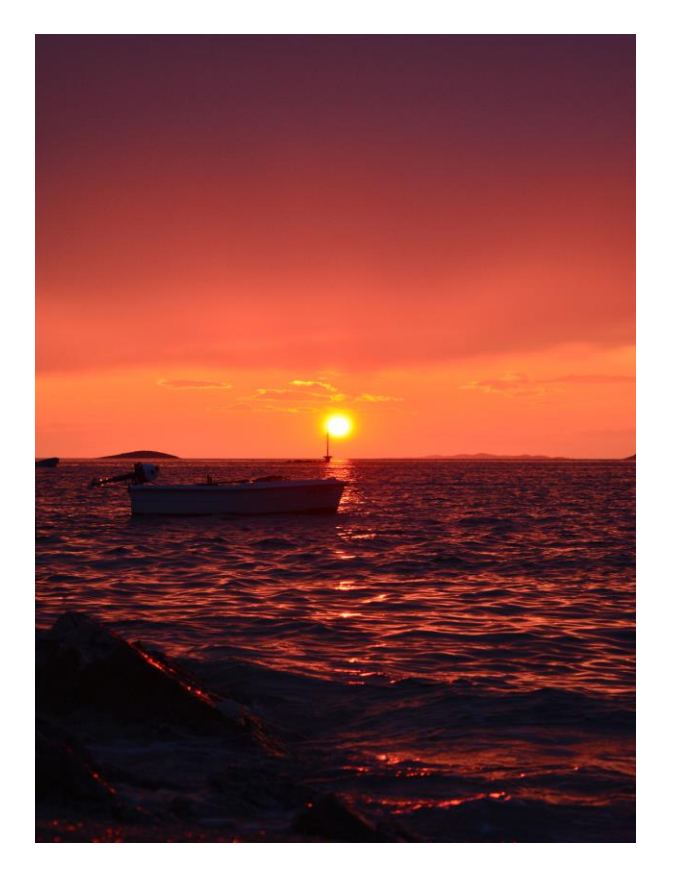

**Slika 49** Original\_Noćni pogled

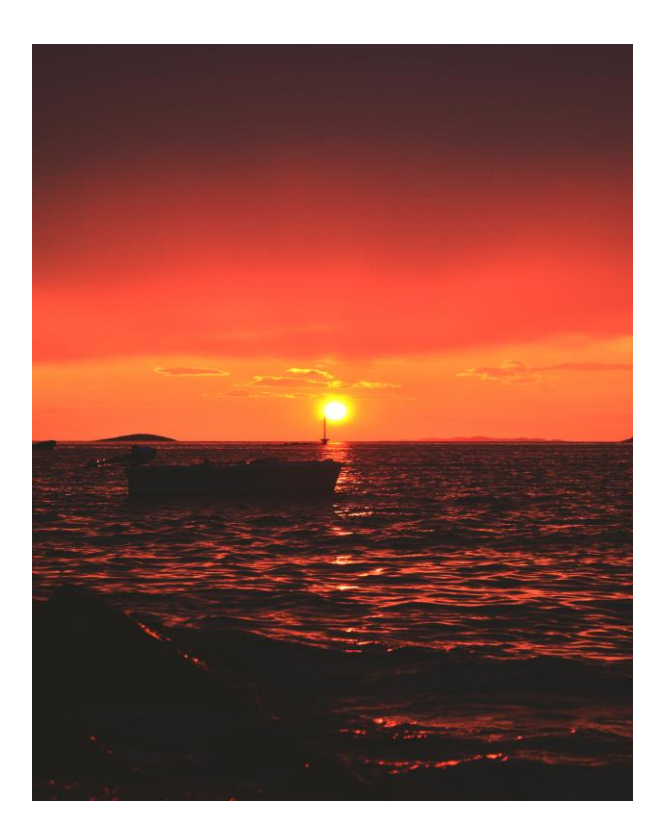

**Slika 50** Obrada\_Noćni pogled

Ova fotografija je obrađena na minimalan broj promjena koje može primijetiti iskusnije oko. Povećan je kontrast i dodan gradijent tamno zelene boje za ispunu tamnijeg efekta neba te stijena na fotografiji. Također je povećan kontrast, svjetlina i smanjeno zasićenje (Slika 48.).

### <span id="page-45-0"></span>**3.9. Noćni pogled iz daljine**

Korišteni alati: Gradient Map, Curves, Brightness, Vibrance

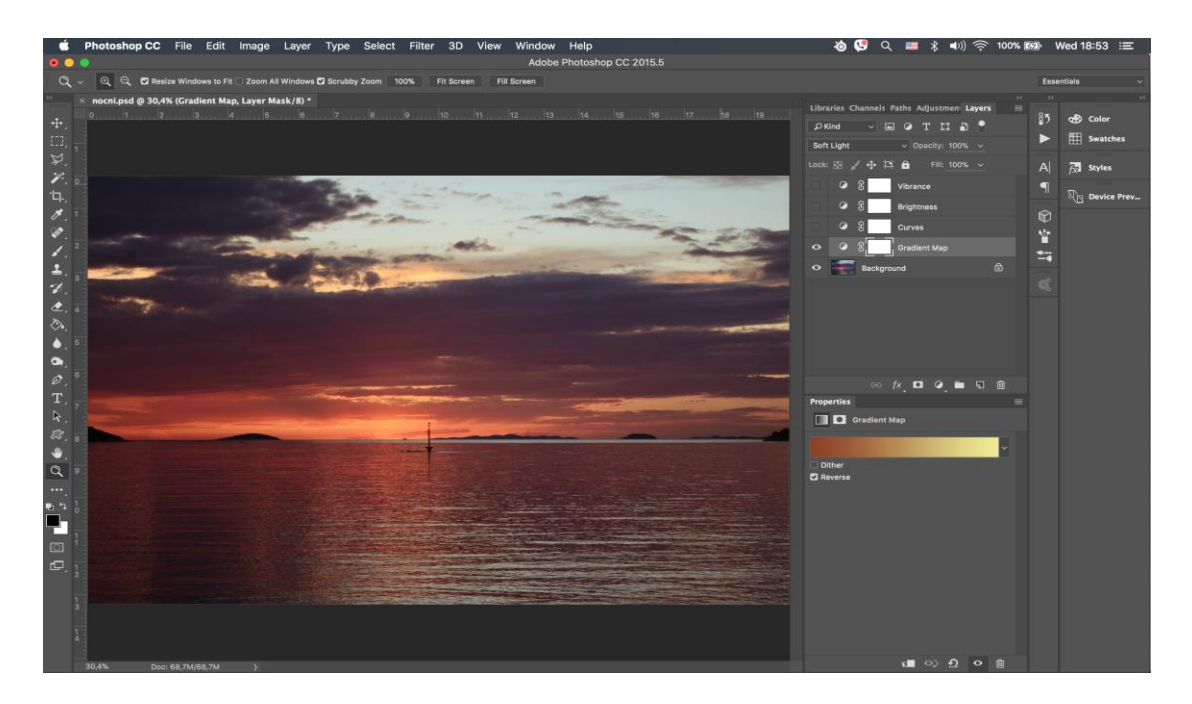

**Slika 51** Gradient Map\_Noćni pogled iz daljine

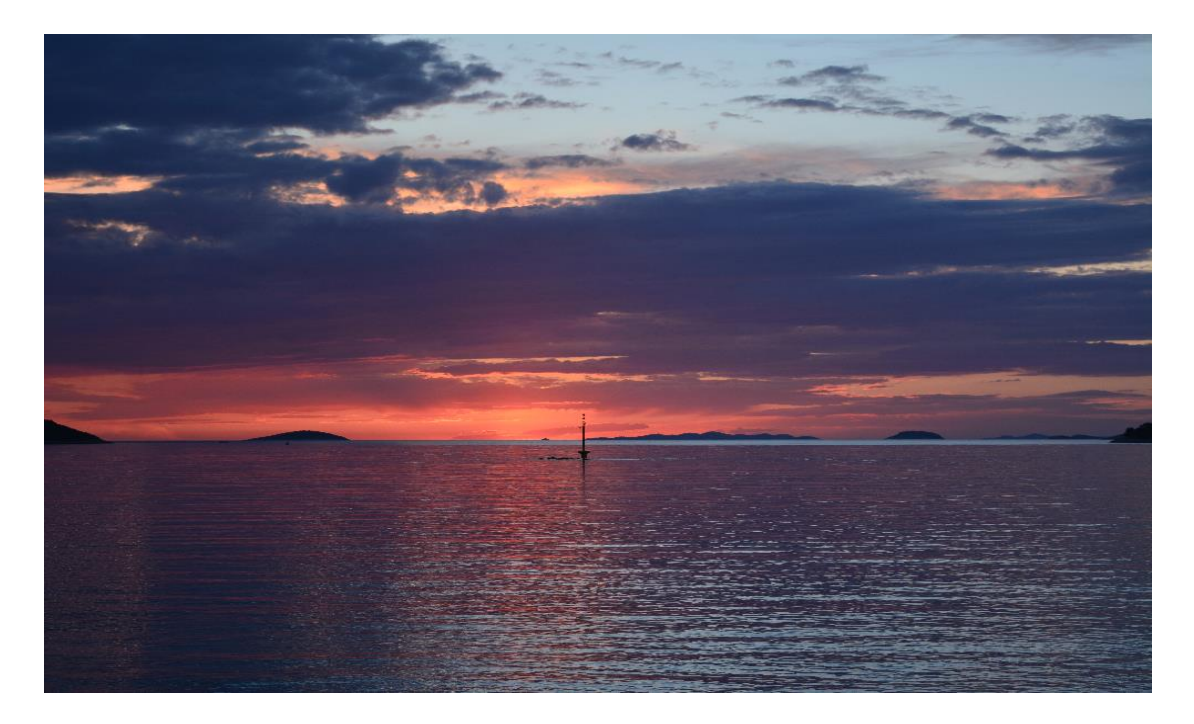

**Slika 52** Original\_Noćni pogled iz daljine

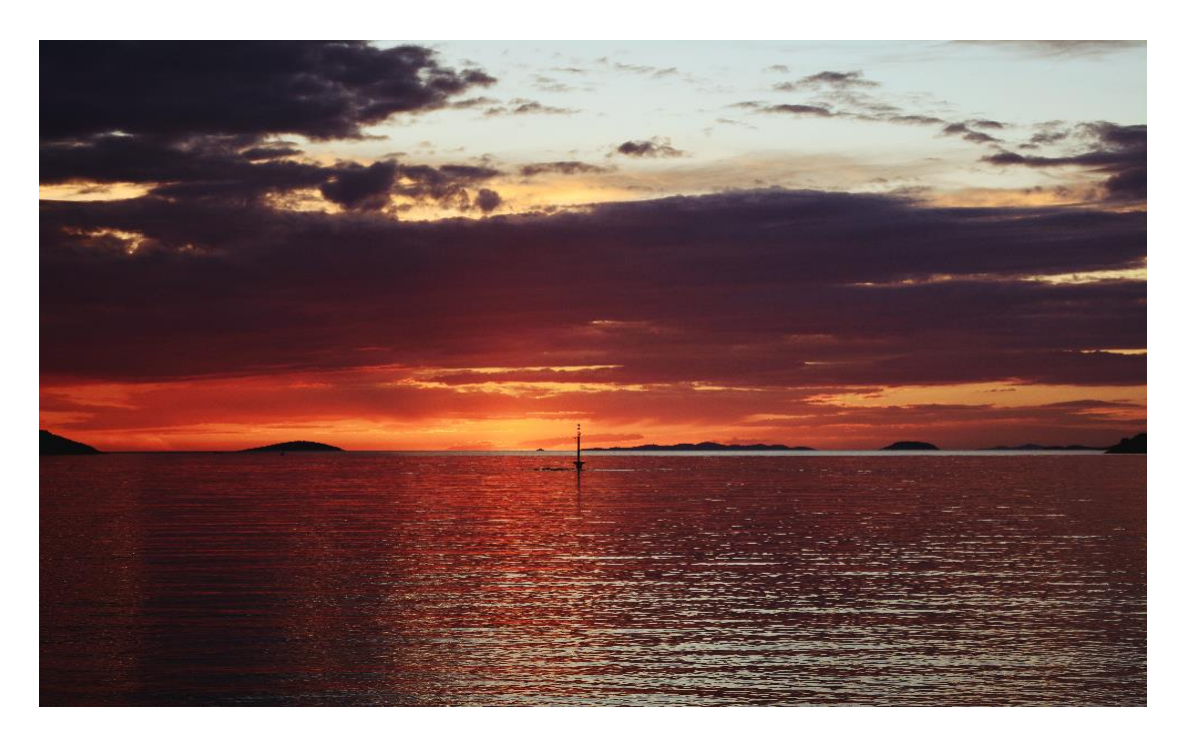

**Slika 53** Obrada\_Noćni pogled iz daljine

U ovoj fotografiji korišten je Vibrance alat za malo življe boje i dodan gradijent (Slika 51.) svijetlo narančaste boje za promjenu boje oblaka. Svjetlina (eng. Brightness) i krivulje (eng. Curves) su povećane za svjetliji prikaz detalja na fotografiji.

# <span id="page-47-0"></span>**3.10. Zlatni Rat**

Korišteni alati: Brightness, Curves, Vibrance, Gradient Map

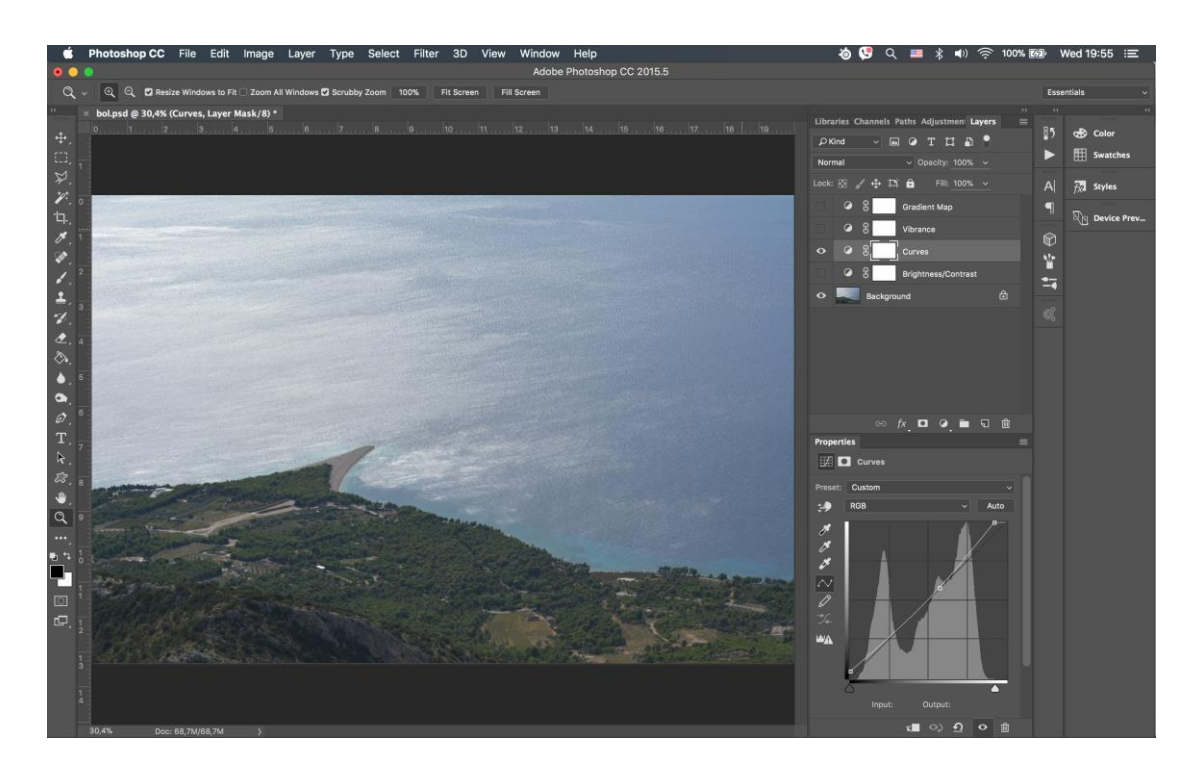

**Slika 54** Curves\_Zlatni rat

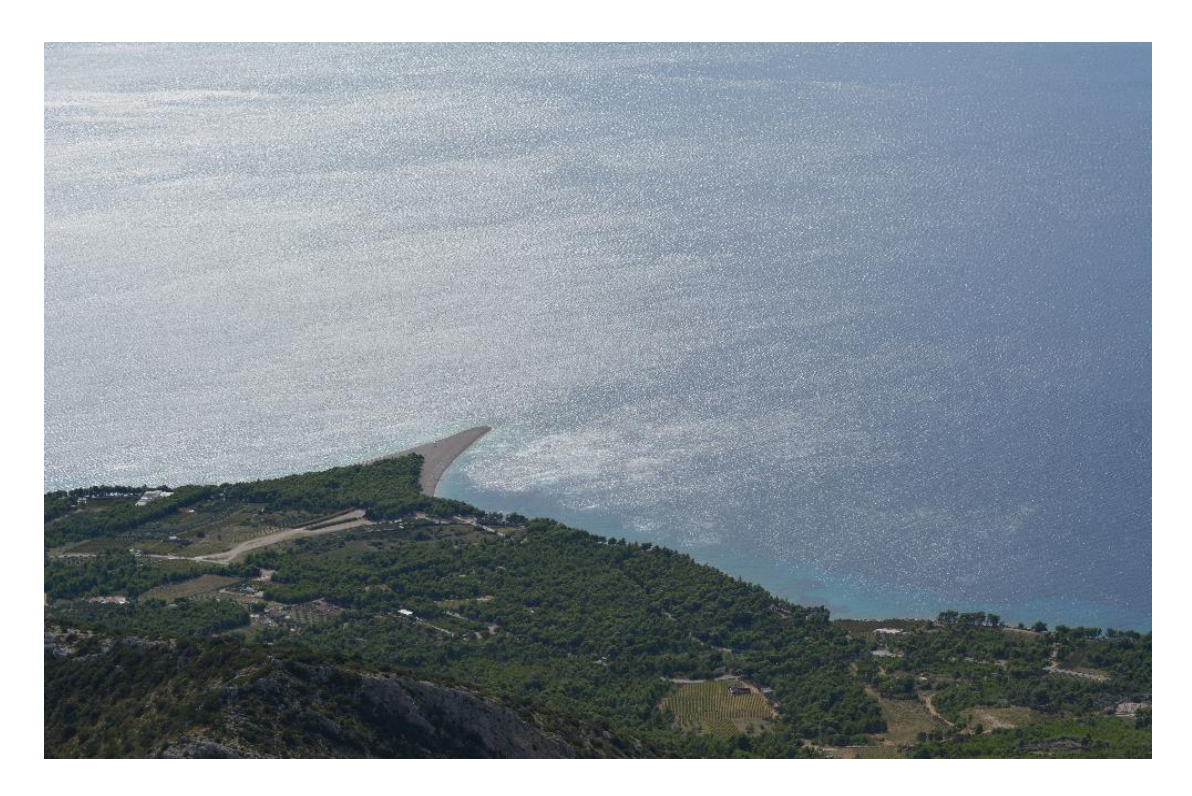

**Slika 55** Original\_Zlatni rat

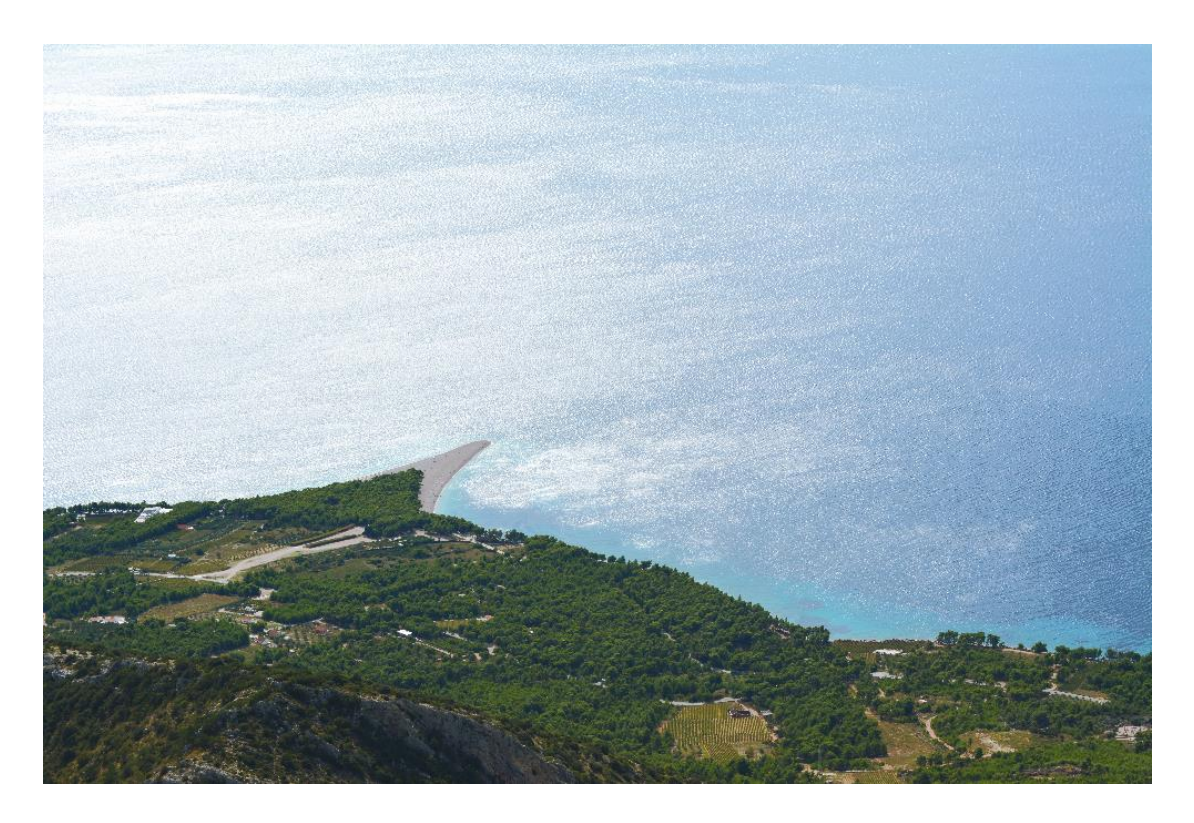

**Slika 56** Obrada\_Zlatni rat

Pomoću Vibrance i Brightness alata fotografija je svjetlija. Za dojam sunčane atmosfere korišten je gradijent svjetlo plave boje. Pomoću njega more i okolina su osvijetljeni u odnosu na original (Slika 55.).

# <span id="page-49-0"></span>**3.11. Brački kanal**

Korišteni alati: Color Fill, Curves, Brightness, Color Balance

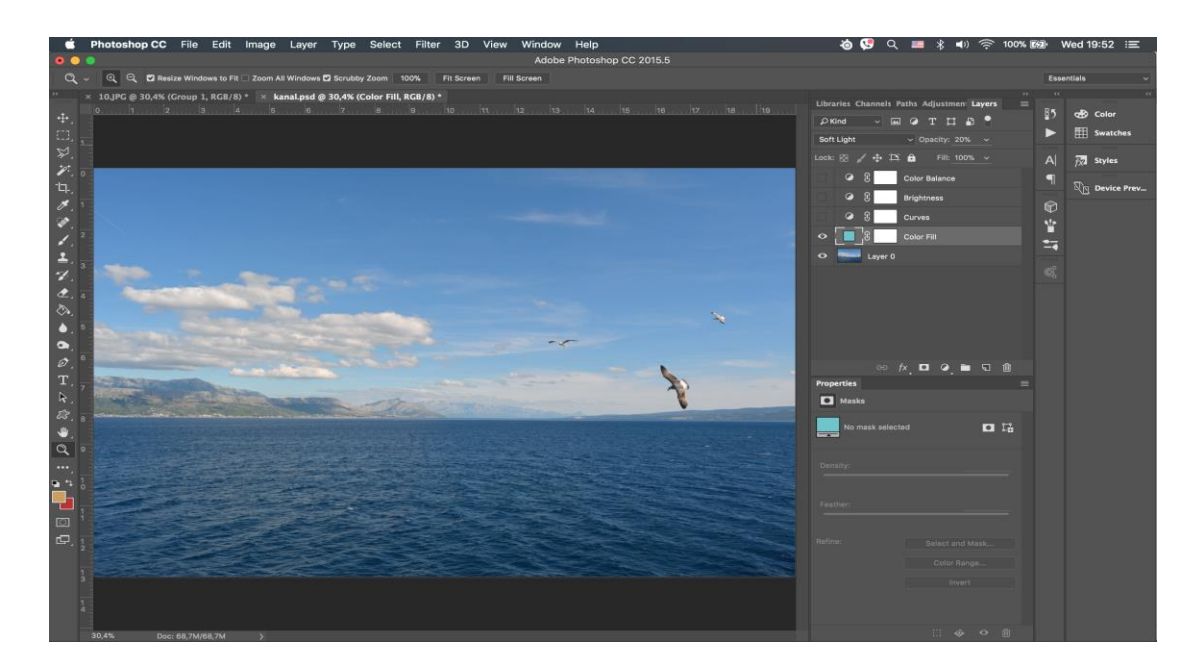

**Slika 57** Color Fill\_Brački kanal

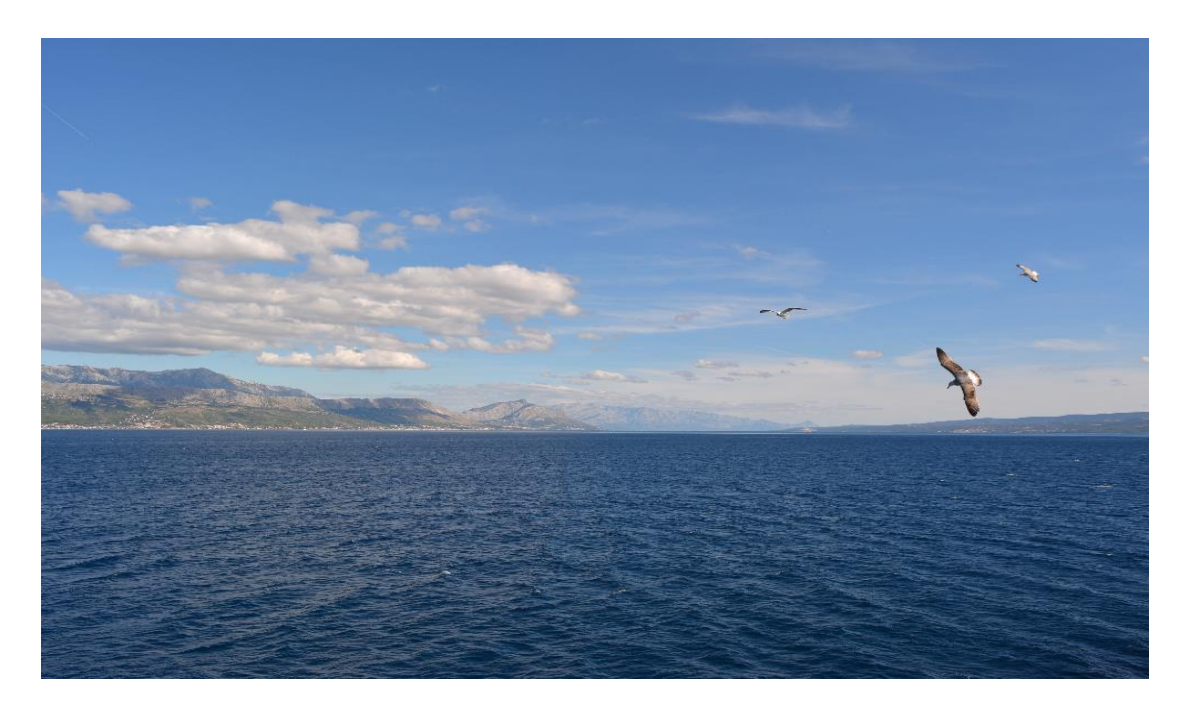

**Slika 58** Original\_Brački kanal

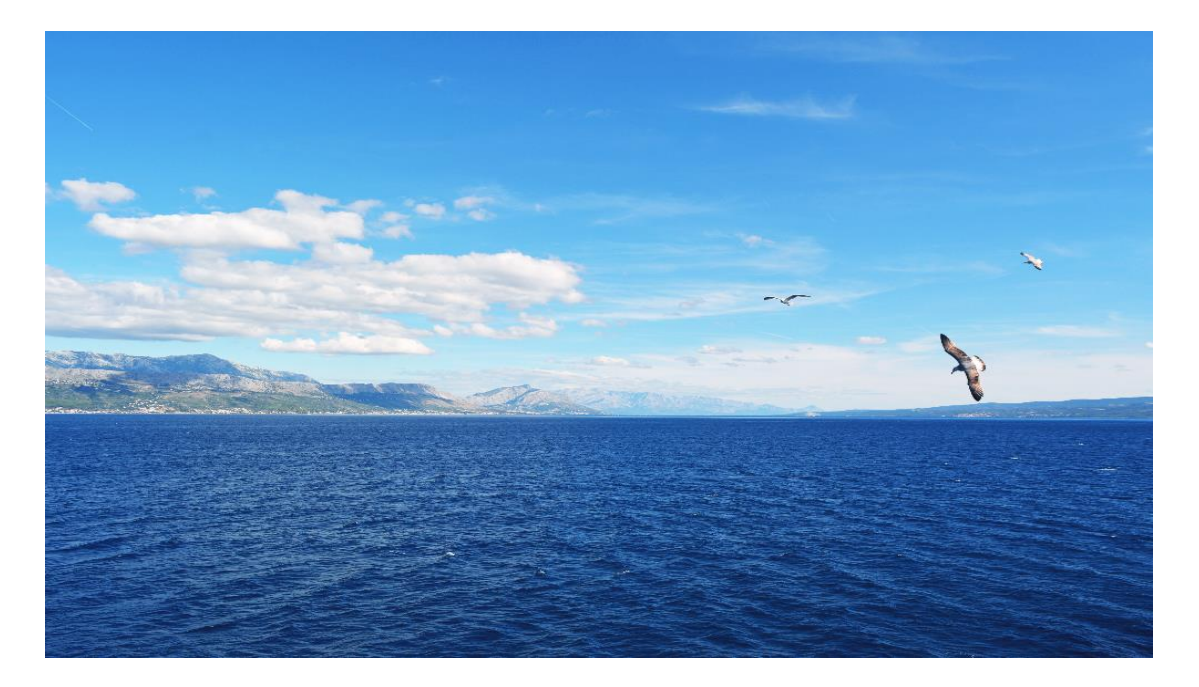

**Slika 59** Obrada\_Brački kanal

Kao u svim ostalim fotografijama ovdje je također korišten Brightness i Curves alat za svjetlinu. Pomoću Color Balance alata smanjeno je zasićenje crvene i zelene boje, a povećano plave boje za efekt bistro plavog izgleda . Osim navedenih alata iskorišten je i Color Fill alat (Slika 57.) svjetlo plave boje za svjetliju ispunu neba i mora.

# <span id="page-51-0"></span>**3.12. Ruža**

Korišteni alati: Photo Filter, Exposure, Gradient Map, Curves

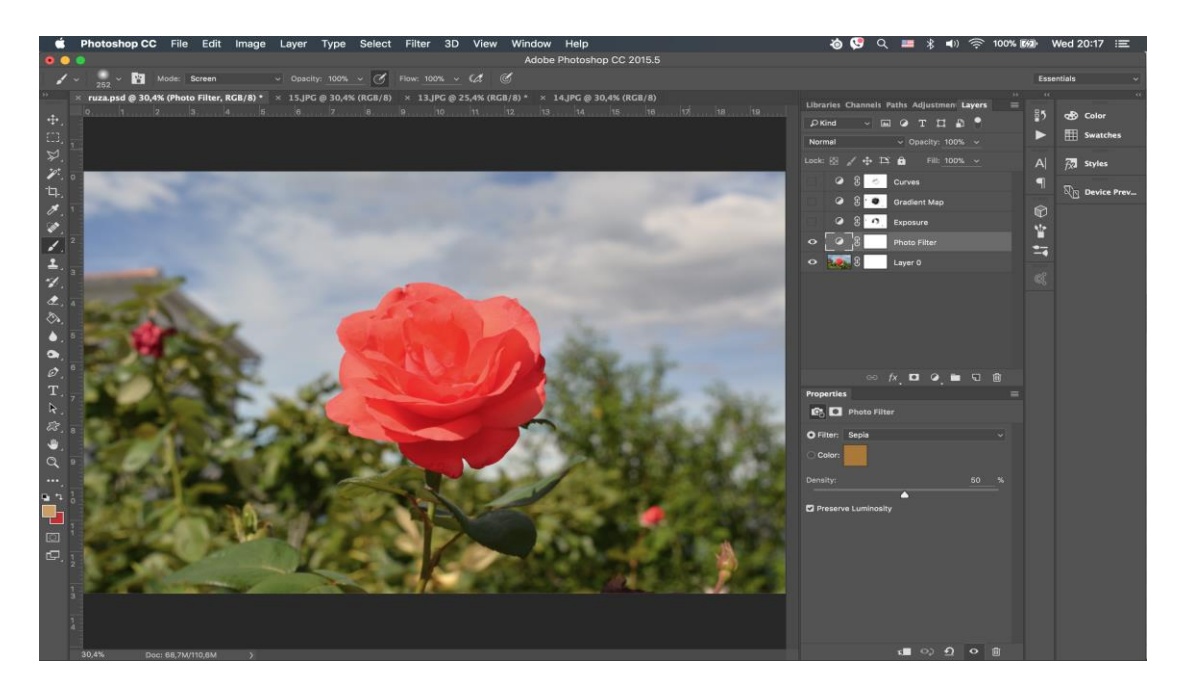

**Slika 60** Photo Filter\_Ruža

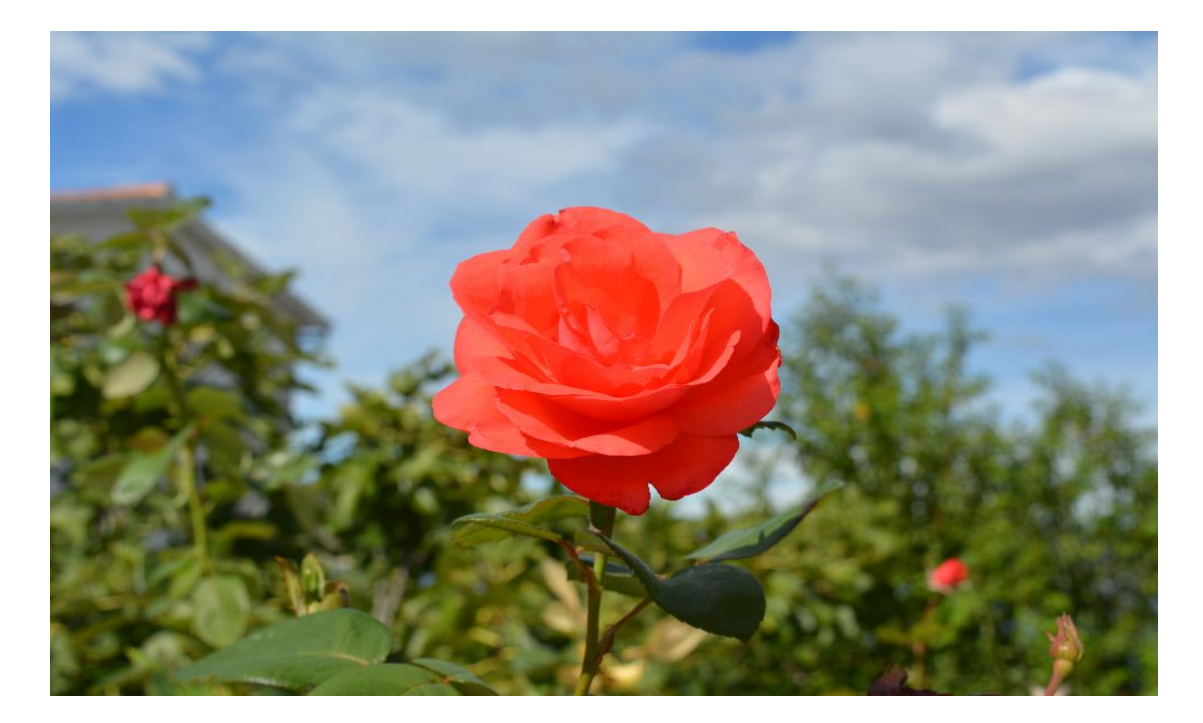

**Slika 61** Original\_Ruža

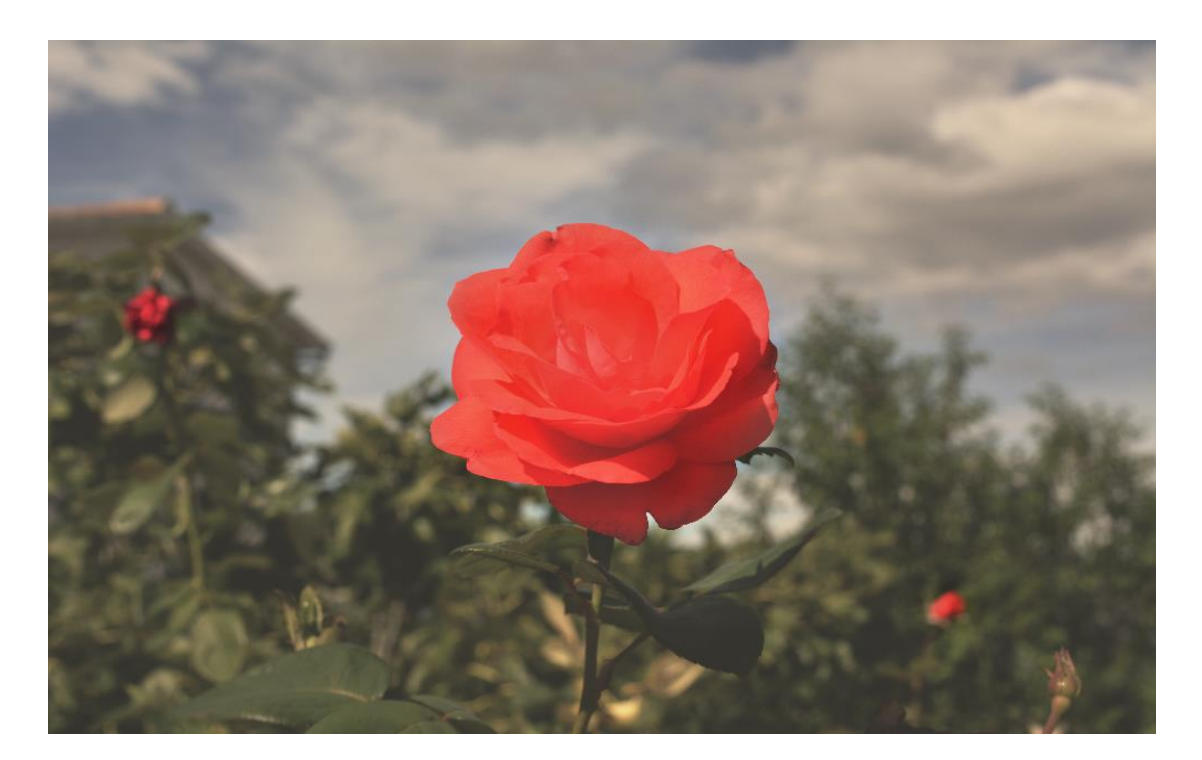

**Slika 62** Obrada\_Ruža

Korišten je Gradient alat tamno smeđe boje za "oblačniji" dojam kako bi ruža bila u prvome planu. Photo Filter Sepia (Slika 60.) za zlatniju boju te Exposure i Curves alati za tamniju ispunu neba i latica ruže.

# <span id="page-53-0"></span>**3.13. Fontana u Šibeniku**

Korišteni alati: HDR Toning

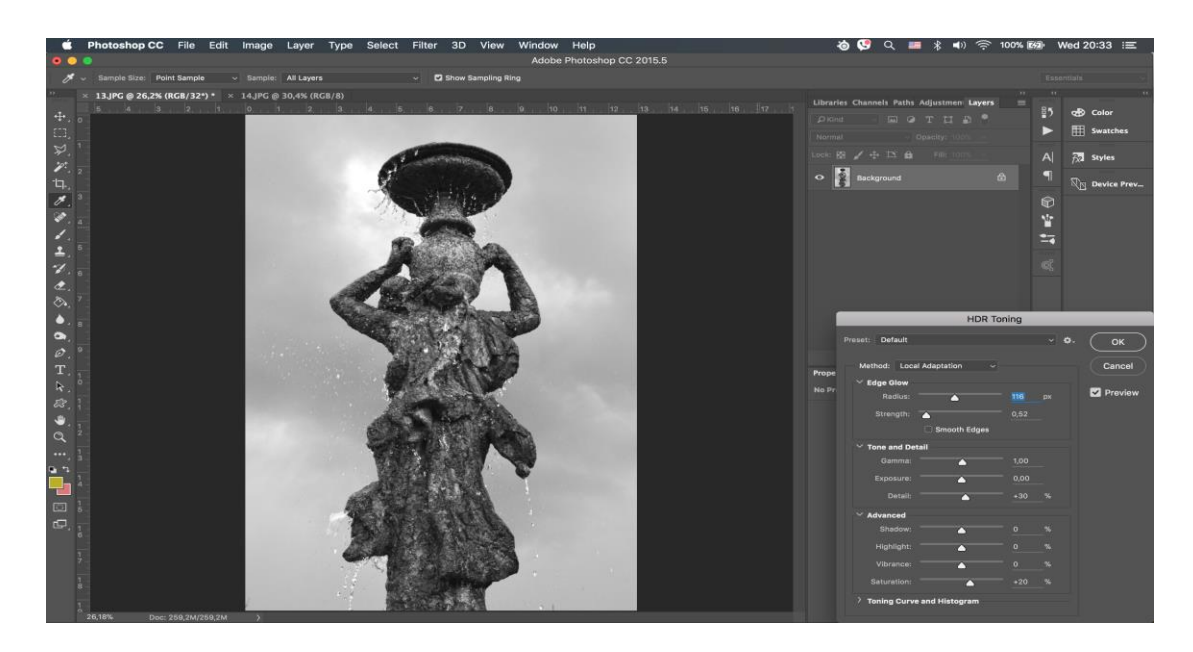

**Slika 63** HDR Toning\_Fontana u Šibeniku

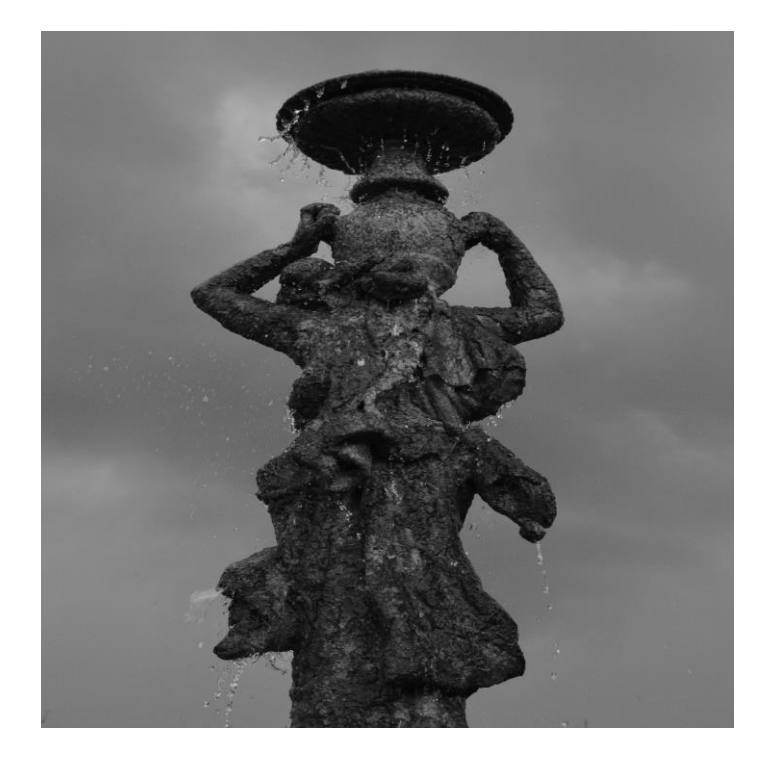

**Slika 64** Original\_Fontana u Šibeniku

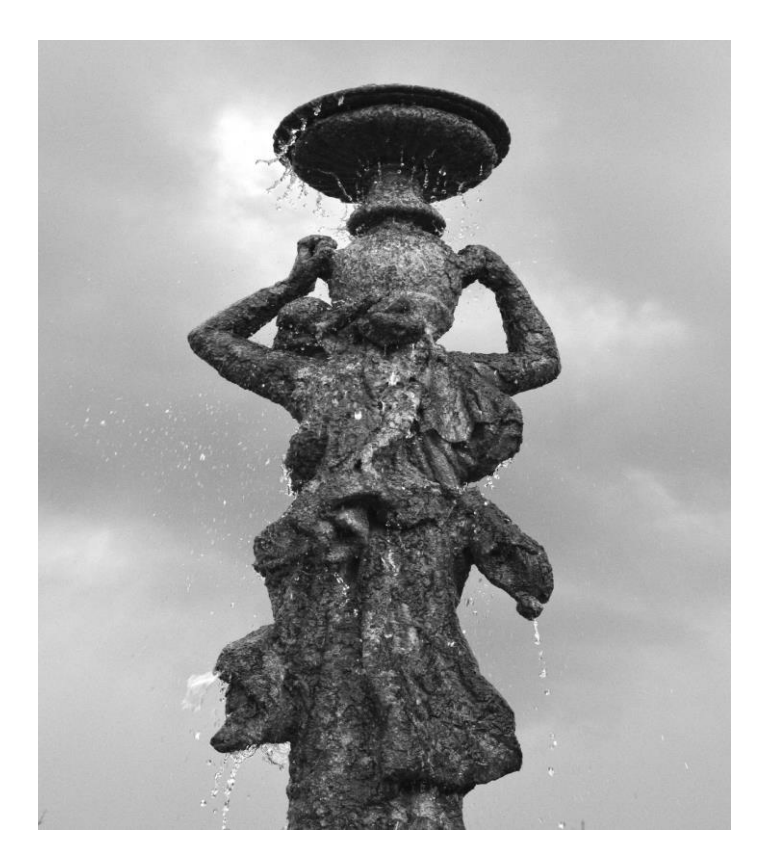

**Slika 65** Obrada\_Fontana u Šibeniku

Ova fotografija sadrži samo jedan alat a to je HDR toniranje (eng. Toning) (Slika 63.). U HDR toniranju zasićenje je povećano kao i detalji same fontane te je rub fontane (Slika 65.) izraženiji nego na originalu (Slika 64.) pomoću Glow efekta za rubove.

# <span id="page-56-0"></span>**3.14. Ruševina**

Korišteni alati: Gradient Map, Curves, Exposure

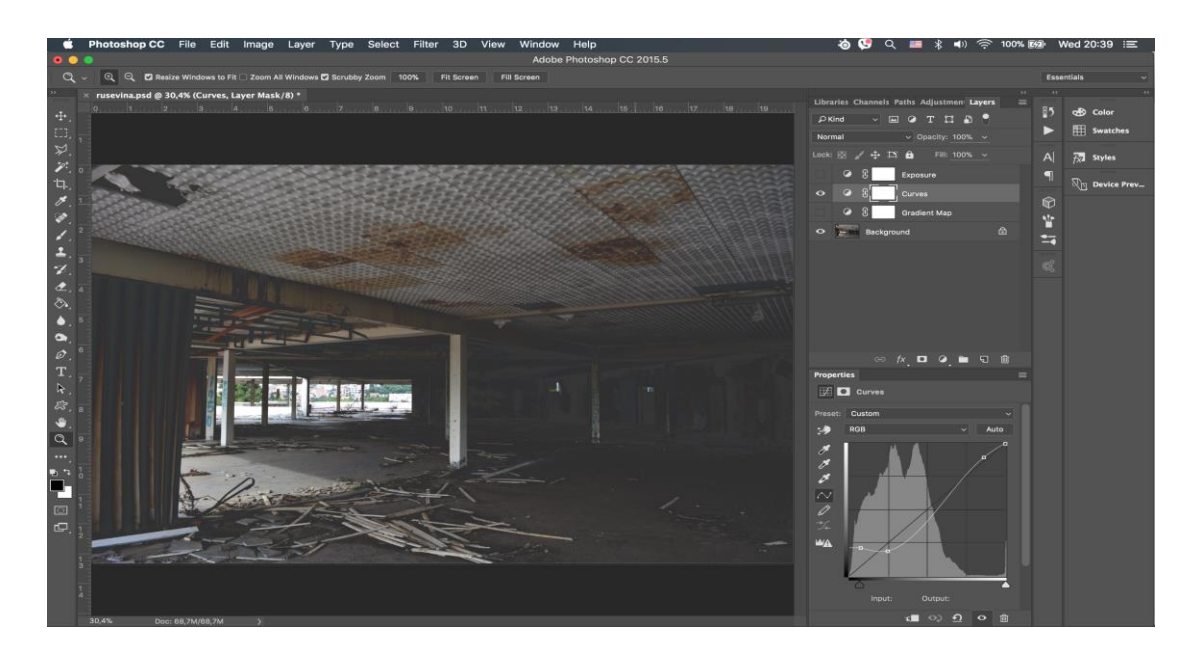

**Slika 66** Curves\_ruševina

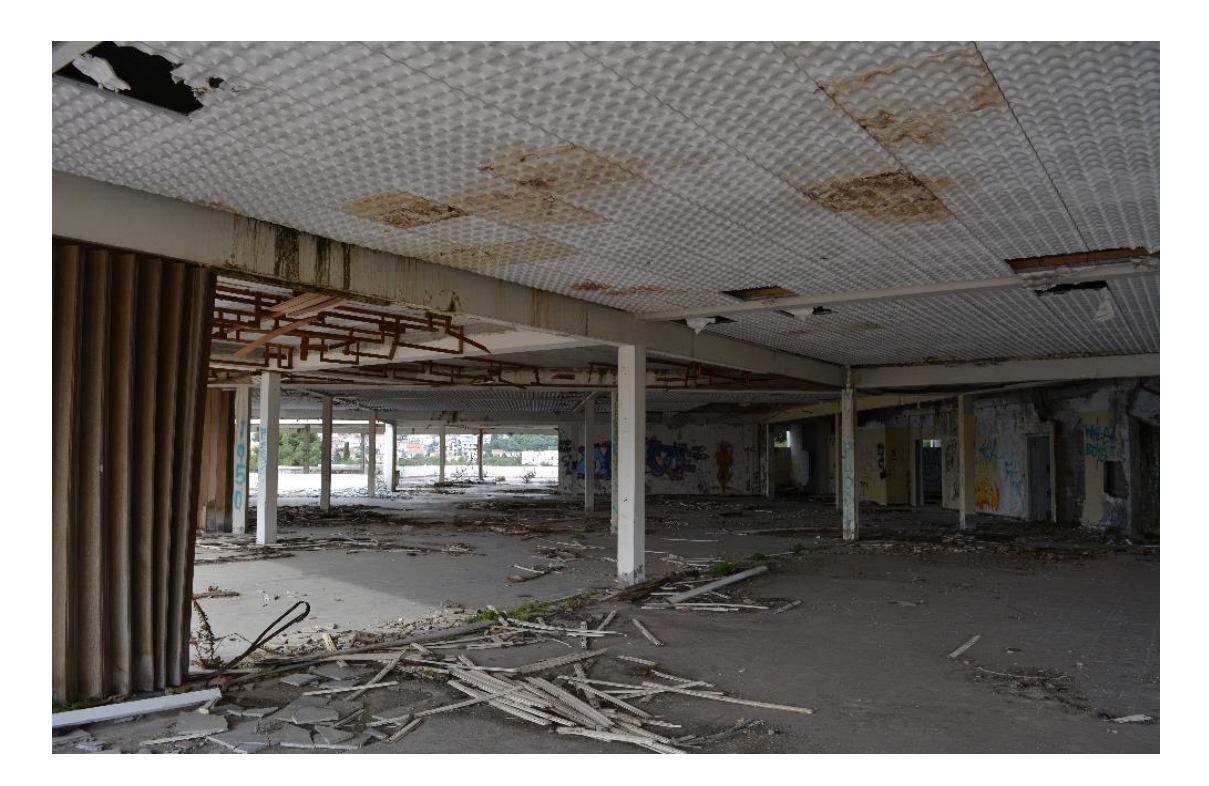

**Slika 67** Original\_Ruševina

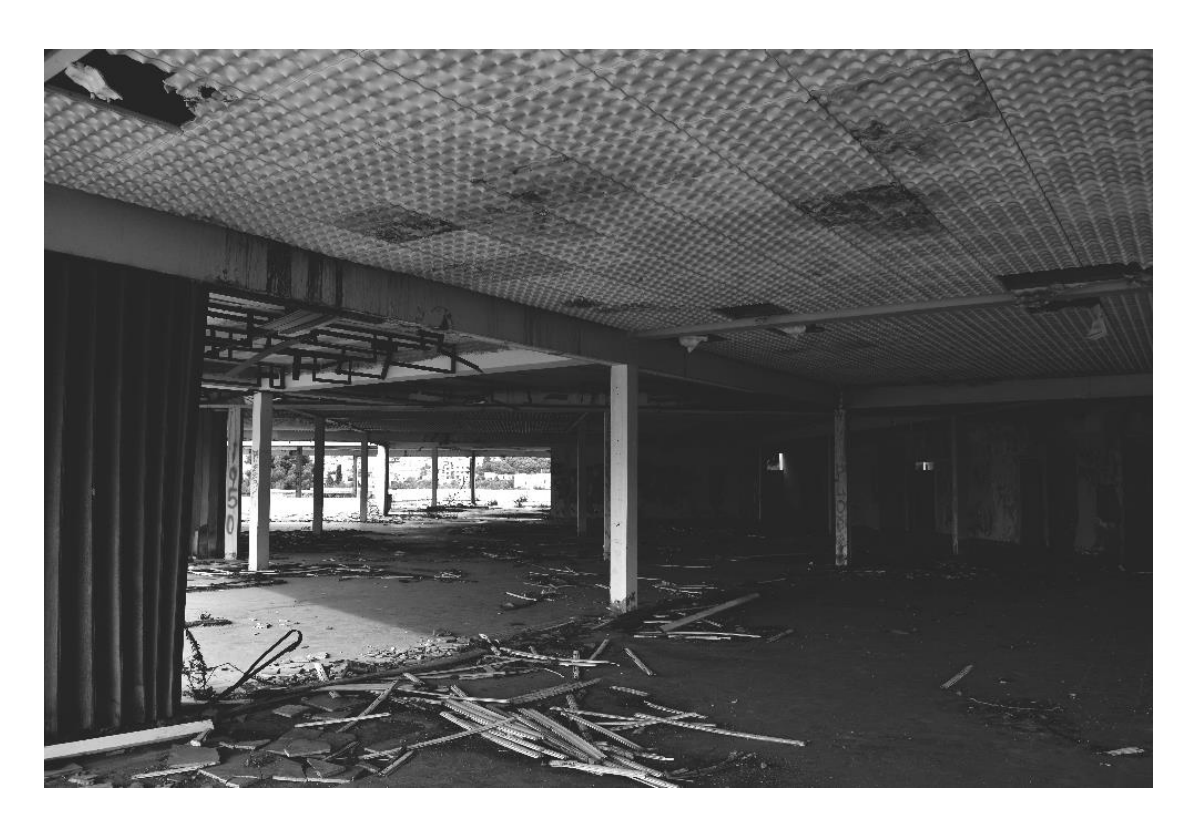

**Slika 68** Obrada\_Ruševina

Korišten je gradijent kako bi fotografija bila crno bijela da se bolje dočara stanje i izgled same ruševine. Pomoću alata Curves (Slika 66.) zatamnjeni je interijer ruševine.

# <span id="page-58-0"></span>**3.15. Konop**

Korišteni alati: Exposure, Curves, Gradient Map

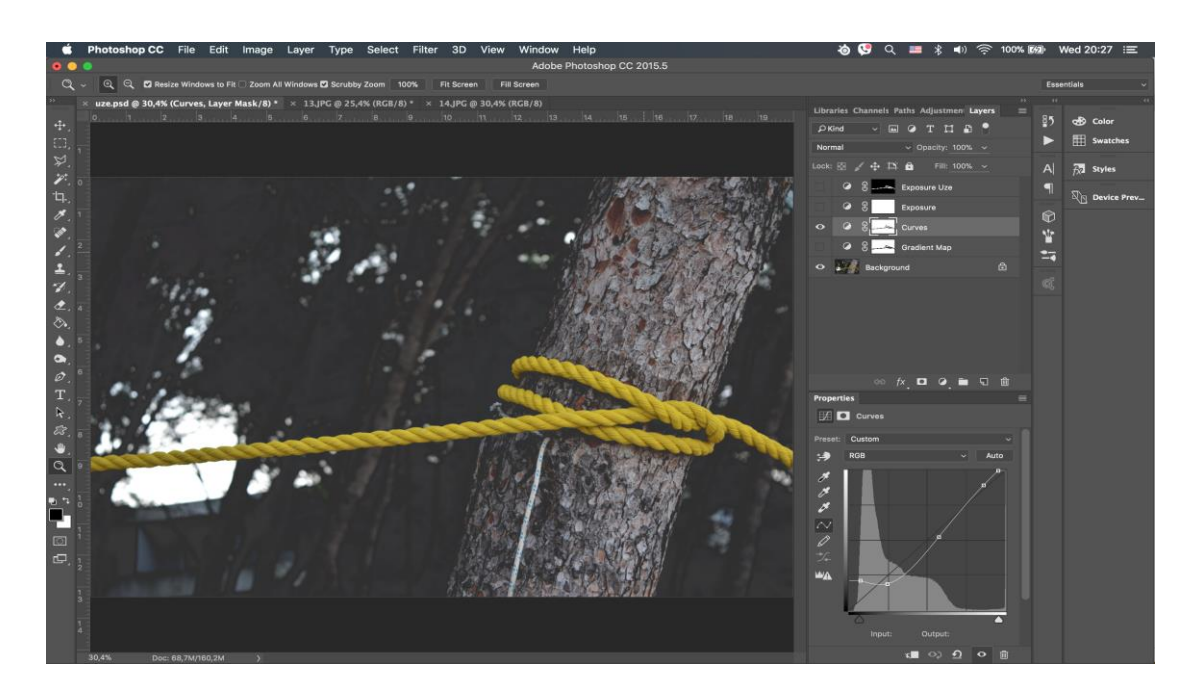

**Slika 69** Curves\_Konop

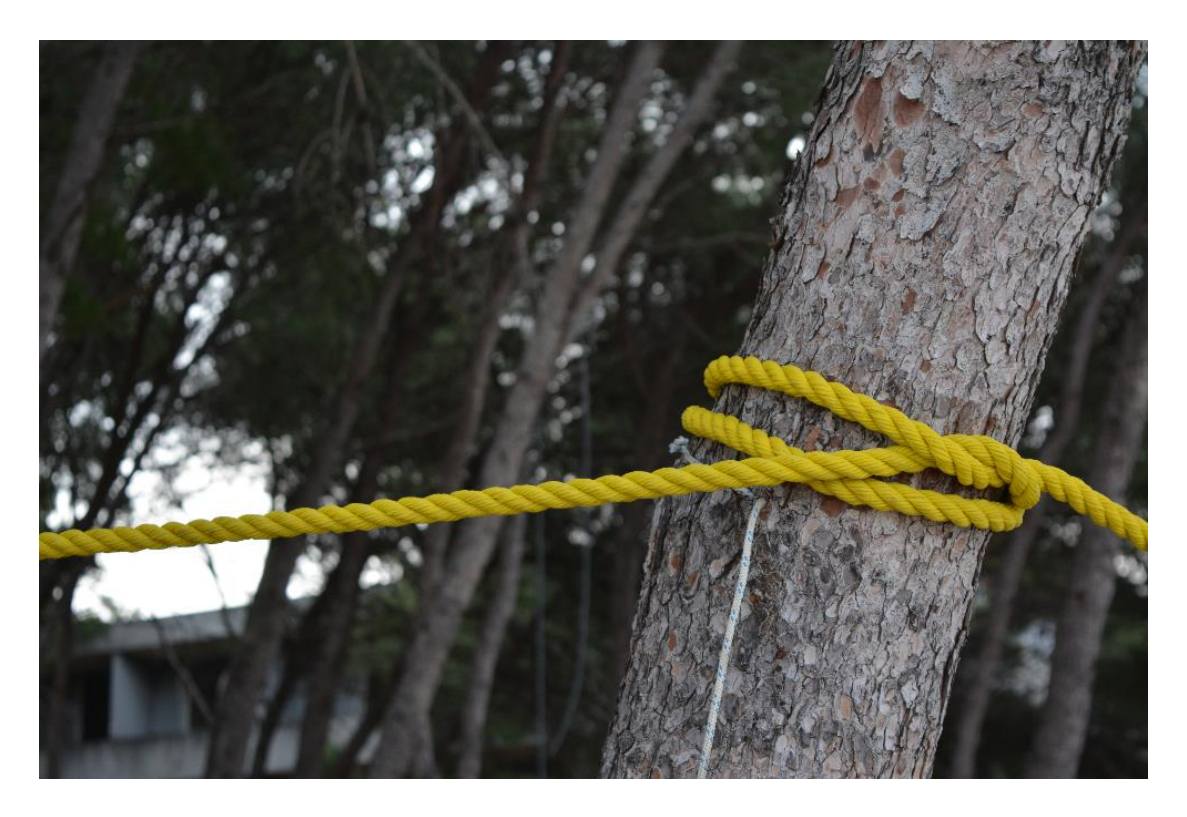

**Slika 70** Original\_Konop

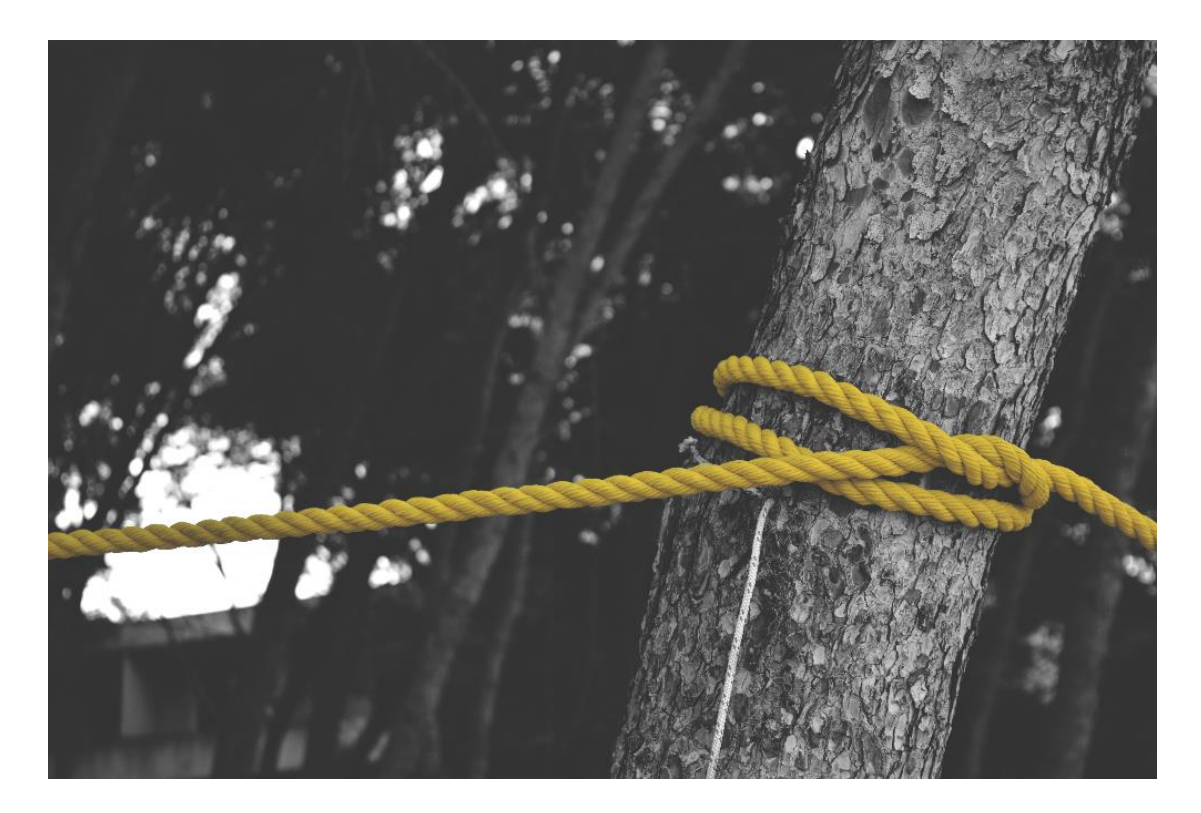

**Slika 71** Obrada\_Konop

Rad je odvojen dva dijela, uže i pozadinu. Pomoću alata Exposure i Curves (Slika 69.) uže i pozadina su tamniji te je povećana gama korekcija kako bi uže bilo u prvome planu. Pomoću alata Gradient pozadina je crno bijela (Slika 71.) u odnosu na prethodnu fotografiju (Slika 70.).

## <span id="page-61-0"></span>**4. Zaključak**

Na kraju svega moglo bi se reći da promjene čine veliku razliku bez obzira koliko su one minimalnog značaja. Korištenjem nekoliko alata u Photoshopu možemo preurediti fotografiju da bude u rangu sa profesionalnim fotografijama autora koji se bave tim poslom godinama. Na temelju odrađenih koraka u obradi fotografija ispostavilo se da je jednostavnost iznimno važan faktor u multimediji te da donosi jako dobre rezultate.

Ishod obrađenih fotografija na prvi pogled nema neku veliku promjenu ali za malo "oštrije" oko ta promjena je prilično velika. Danas te male promjene donose velike uspjehe u svijetu obrade fotografija. U ovome radu prikazan je mali dio obrade uz pomoć Photoshop programa i njegovih alata kako bi se prikazala jedinstvenost i velika uloga samoga programa u današnjici gdje su fotografije i mogućnost uređivanja na jednostavan i brz način nezaobilazan dio interneta. Ne kaže se uzalud da jedna slika vrijedi tisuću riječi.

U Varaždinu:

Potpis:

 $\mathbb{R}_+$ 

# Sveučilište Sjever

VŽ KC

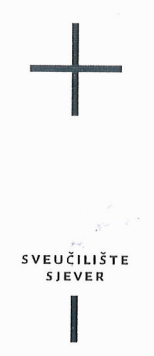

#### IZJAVA O AUTORSTVU T SUGLASNOST ZA JAVNU OBJAVU

Završni/diplomski rad isključivo je autorsko djelo studenta koji je isti izradio te student odgovara za istinitost, izvornost i ispravnost teksta rada. U radu se ne smiju koristiti dijelovi tuđih radova (knjiga, članaka, doktorskih disertacija, magistarskih radova, izvora s interneta, i drugih izvora) bez navođenja izvora i autora navedenih radova. Svi dijelovi tudih radova moraju biti pravilno navedeni i citirani. Dijelovi tudih radova koji nisu pravilno citirani, smatraju se plagijatom, odnosno nezakonitim prisvajanjem tuđeg znanstvenog ili stručnoga rada. Sukladno navedenom studenti su dužni potpisati izjavu o autorstvu rada.

Ja,  $\underline{\wedge} \underline{\wedge} \underline{\wedge$ autor/ica završnog/diplomskog (obrisati nepotrebno) rada pod naslovom PEINSEINA GRAFICKIN ALATA ZA PODECAVANTE SLIKA (upisati naslov) te da u navedenom radu nisu na nedozvoljeni način (bez pravilnog citiranja) korišteni dijelovi tuđih radova.

> Student/ica: (upisati ime i prezime)

 $\frac{1}{2}$ 

Kovlo Tomsil

Sukladno Zakonu o znanstvenoj djelatnost i visokom obrazovanju završne/diplomske radove sveučilišta su dužna trajno/objaviti na javnoj internetskoj bazi sveučilišne knjižnice u sastavu sveučilišta te kopirati u javnu internetsku bazu završnih/diplomskih radova Nacionalne i sveučilišne knjižnice. Završni radovi istovrsnih umjetničkih studija koji se realiziraju kroz umjetnička ostvarenja objavljuju se na odgovarajući način.

Ja, KARLO Teristé (ime i prezime) neopozivo izjavljujem da sam suglasan/na s javnom objavom završnog/diplomskog (obrisati nepotrebno) rada pod naslovom \_\_ (upisati naslov) čiji sam autor/ica.

> Student/ica: (upisati ime i prezime)

<u>Voulo</u> Tomsic (vlastoručni potpis)

# **5. Literatura**

[1] Deke McClelland: Photoshop CS Bible, Wiley Publishing, Inc. Indianapolis, Indiana, 2004.

[2] Ranko Popović, Dragan Cvetković, Dragan Marković: Multimedija, Beograd, 2010.

[3] Steve Bark: Adobe photoshop for intermediate users, UK, Sheffield, 2012.

Dostupno na: <https://bookboon.com/>

[4] Steve Bark: An introduction to Adobe Photoshop, UK, Sheffield, 2015.

Dostupno na: <https://bookboon.com/>

[5] Snježana Ivančić Valenko, Anja Zorko, Nikolina Bolčević Horvatić: Obrada bitmap grafike, Varaždin, 2018.

Internet izvori:

[6]<https://www.photoshopessentials.com/photo-editing/adjustment-layers/>

[7]<https://www.gcflearnfree.org/photoshopbasics/levels-curves-and-color/1/>

[8]<https://helpx.adobe.com/photoshop/using/adjusting-color-tone-cs6.html>

# 6. Popis slika

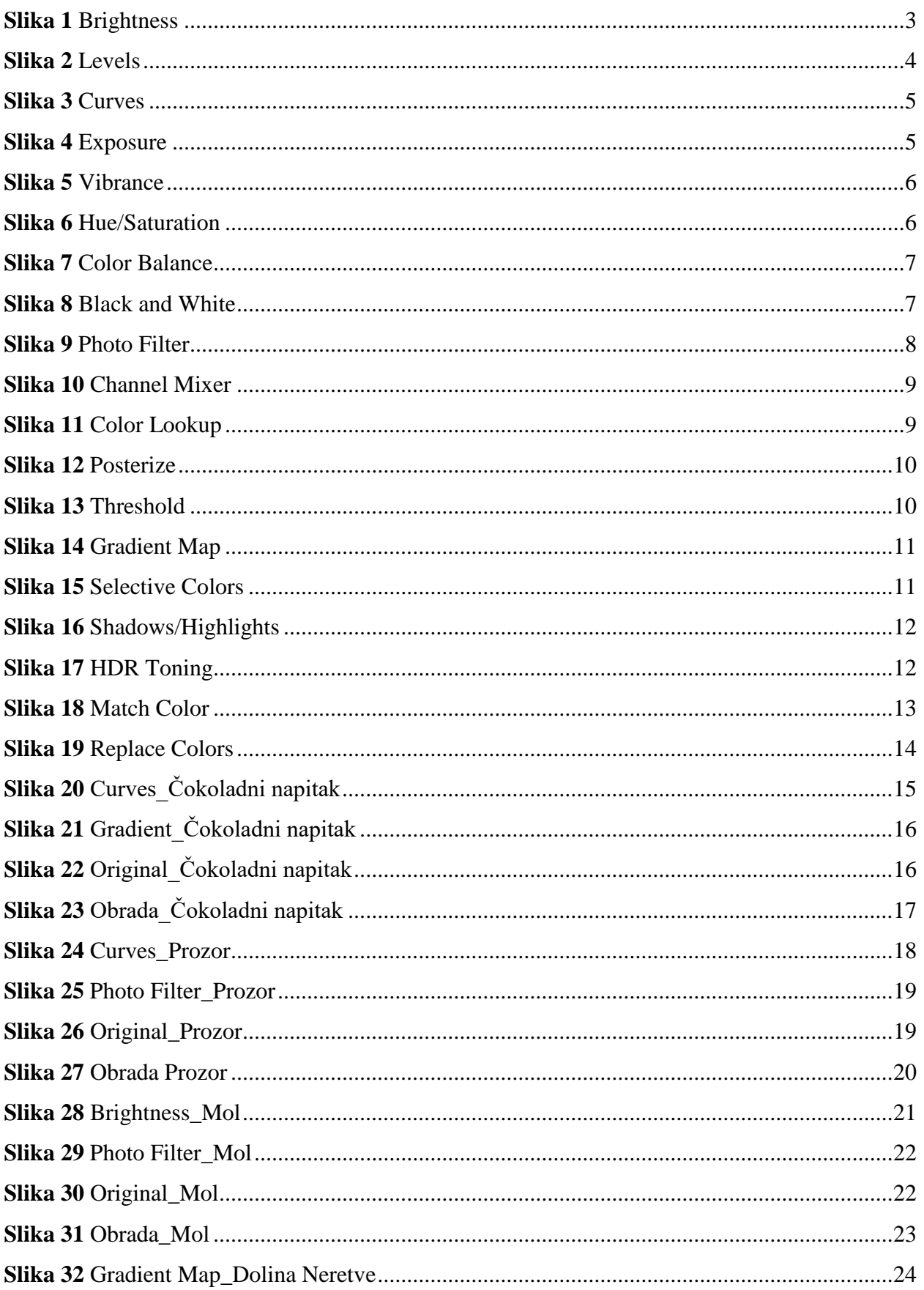

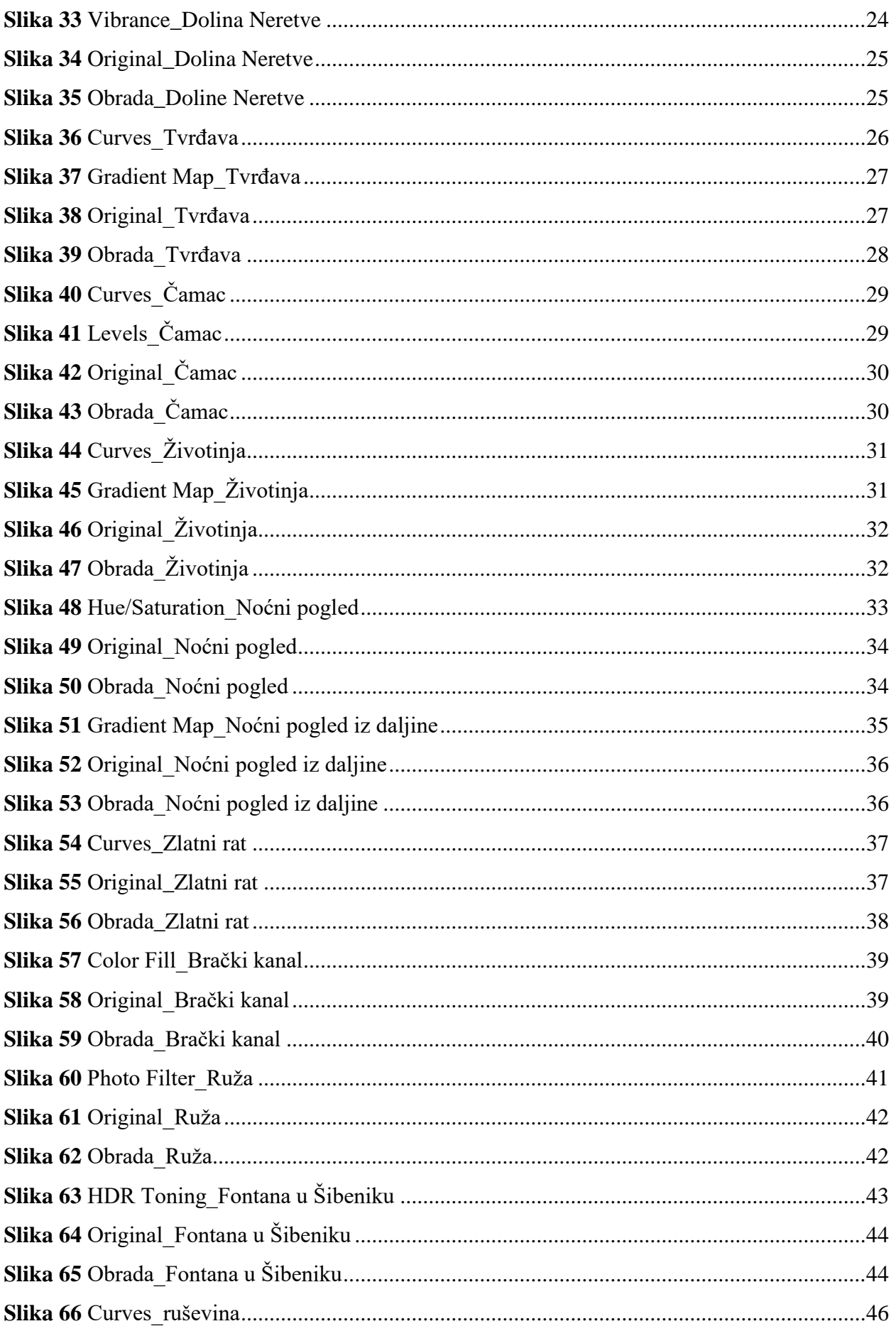

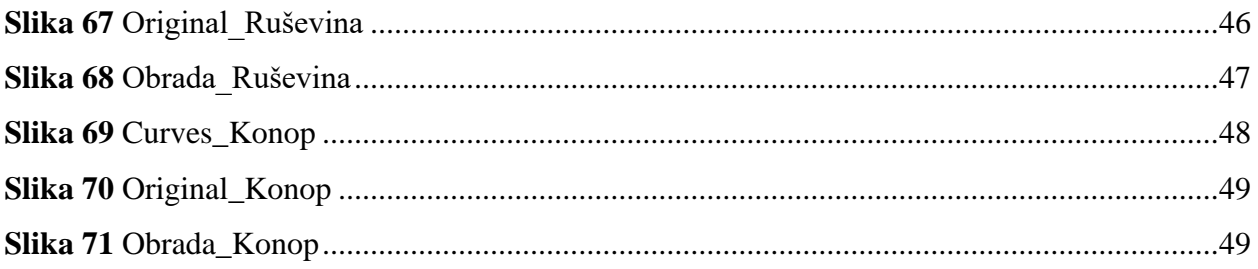